## **Oracle® Fusion Middleware**

Oracle WebCenter Forms Recognition Web Verifier User's Guide 12*c* Release 1 (12.2.1.4.0) **E93590-02**

September 2019

Documentation for WebCenter Forms Recognition Web Verifier, that describes how to configure and use the application to verify documents, and to perform Supervised Learning Workflow.

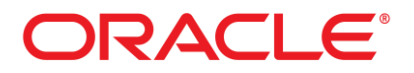

Oracle Fusion Middleware Oracle WebCenter Forms Recognition Web Verifier User's Guide, 12c Release 1 (12.2.1.4.0)

E93590-02

Copyright © 2009, 2019, Oracle and/or its affiliates. All rights reserved.

This software and related documentation are provided under a license agreement containing restrictions on use and disclosure and are protected by intellectual property laws. Except as expressly permitted in your license agreement or allowed by law, you may not use, copy, reproduce, translate, broadcast, modify, license, transmit, distribute, exhibit, perform, publish, or display any part, in any form, or by any means. Reverse engineering, disassembly, or decompilation of this software, unless required by law for interoperability, is prohibited.

The information contained herein is subject to change without notice and is not warranted to be error-free. If you find any errors, please report them to us in writing.

If this is software or related documentation that is delivered to the U.S. Government or anyone licensing it on behalf of the U.S. Government, then the following notice is applicable:

U.S. GOVERNMENT END USERS: Oracle programs, including any operating system, integrated software, any programs installed on the hardware, and/or documentation, delivered to U.S. Government end users are "commercial computer software" pursuant to the applicable Federal Acquisition Regulation and agency-specific supplemental regulations. As such, use, duplication, disclosure, modification, and adaptation of the programs, including any operating system, integrated software, any programs installed on the hardware, and/or documentation, shall be subject to license terms and license restrictions applicable to the programs. No other rights are granted to the U.S. Government.

This software or hardware is developed for general use in a variety of information management applications. It is not developed or intended for use in any inherently dangerous applications, including applications that may create a risk of personal injury. If you use this software or hardware in dangerous applications, then you shall be responsible to take all appropriate failsafe, backup, redundancy, and other measures to ensure its safe use. Oracle Corporation and its affiliates disclaim any liability for any damages caused by use of this software or hardware in dangerous applications.

Oracle and Java are registered trademarks of Oracle and/or its affiliates. Other names may be trademarks of their respective owners.

Intel and Intel Xeon are trademarks or registered trademarks of Intel Corporation. All SPARC trademarks are used under license and are trademarks or registered trademarks of SPARC International, Inc. AMD, Opteron, the AMD logo, and the AMD Opteron logo are trademarks or registered trademarks of Advanced Micro Devices. UNIX is a registered trademark of The Open Group.

This software or hardware and documentation may provide access to or information about content, products, and services from third parties. Oracle Corporation and its affiliates are not responsible for and expressly disclaim all warranties of any kind with respect to third-party content, products, and services unless otherwise set forth in an applicable agreement between you and Oracle. Oracle Corporation and its affiliates will not be responsible for any loss, costs, or damages incurred due to your access to or use of third-party content, products, or services, except as set forth in an applicable agreement between you and Oracle.

# **Contents**

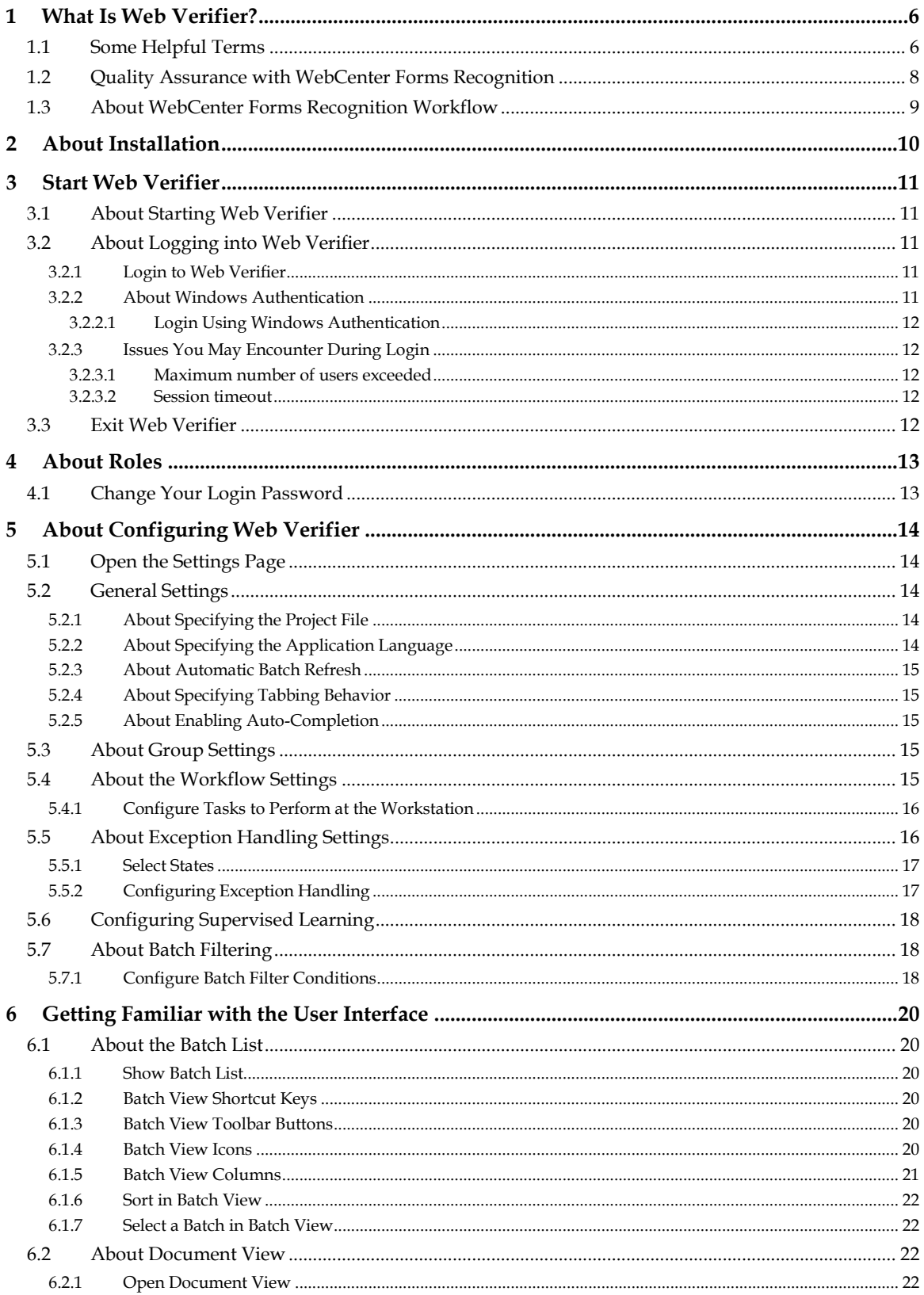

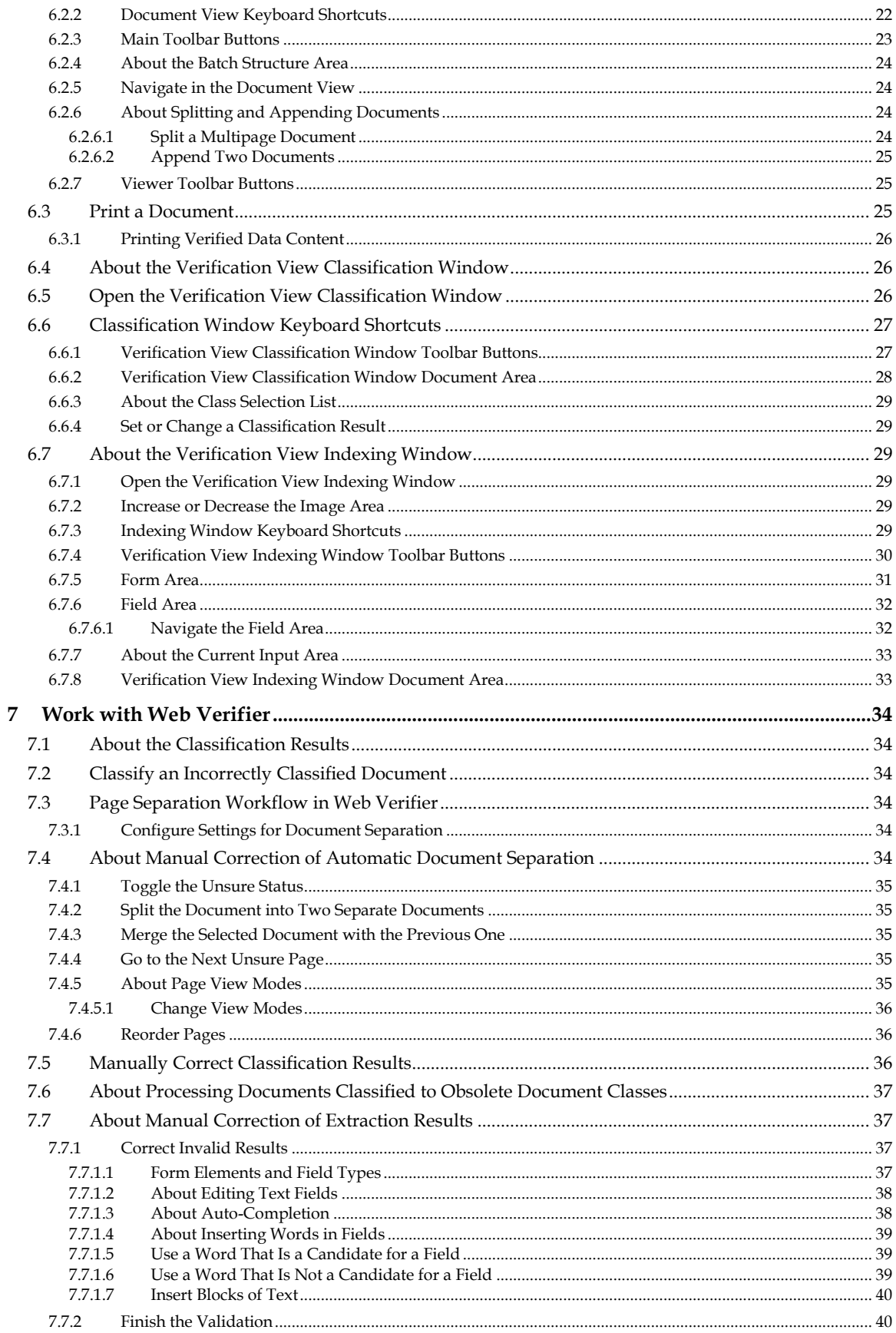

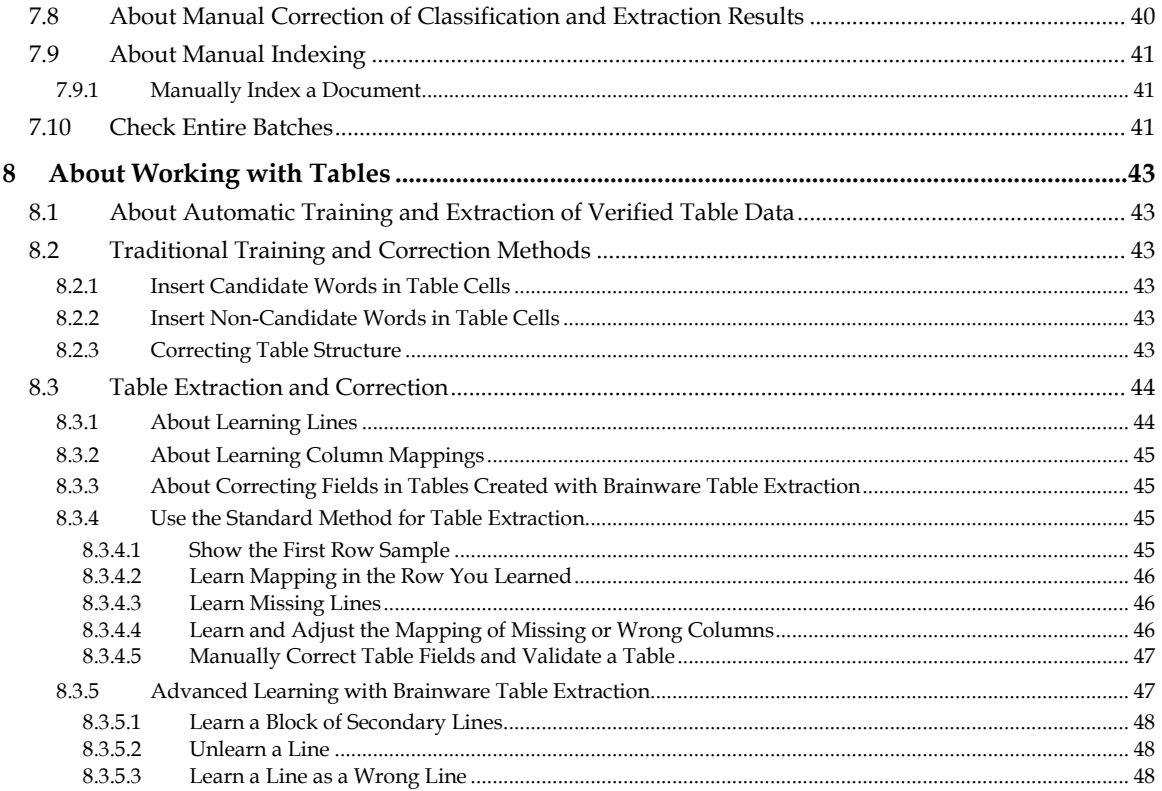

# **1 What Is Web Verifier?**

Web Verifier is a web-based extension of the Verifier client application. It is an application module to allow users to verify documents with no software installed on the client side. The processing of activities primarily occurs on a central server allowing use of thin client devices running only a web browser.

# **1.1 Some Helpful Terms**

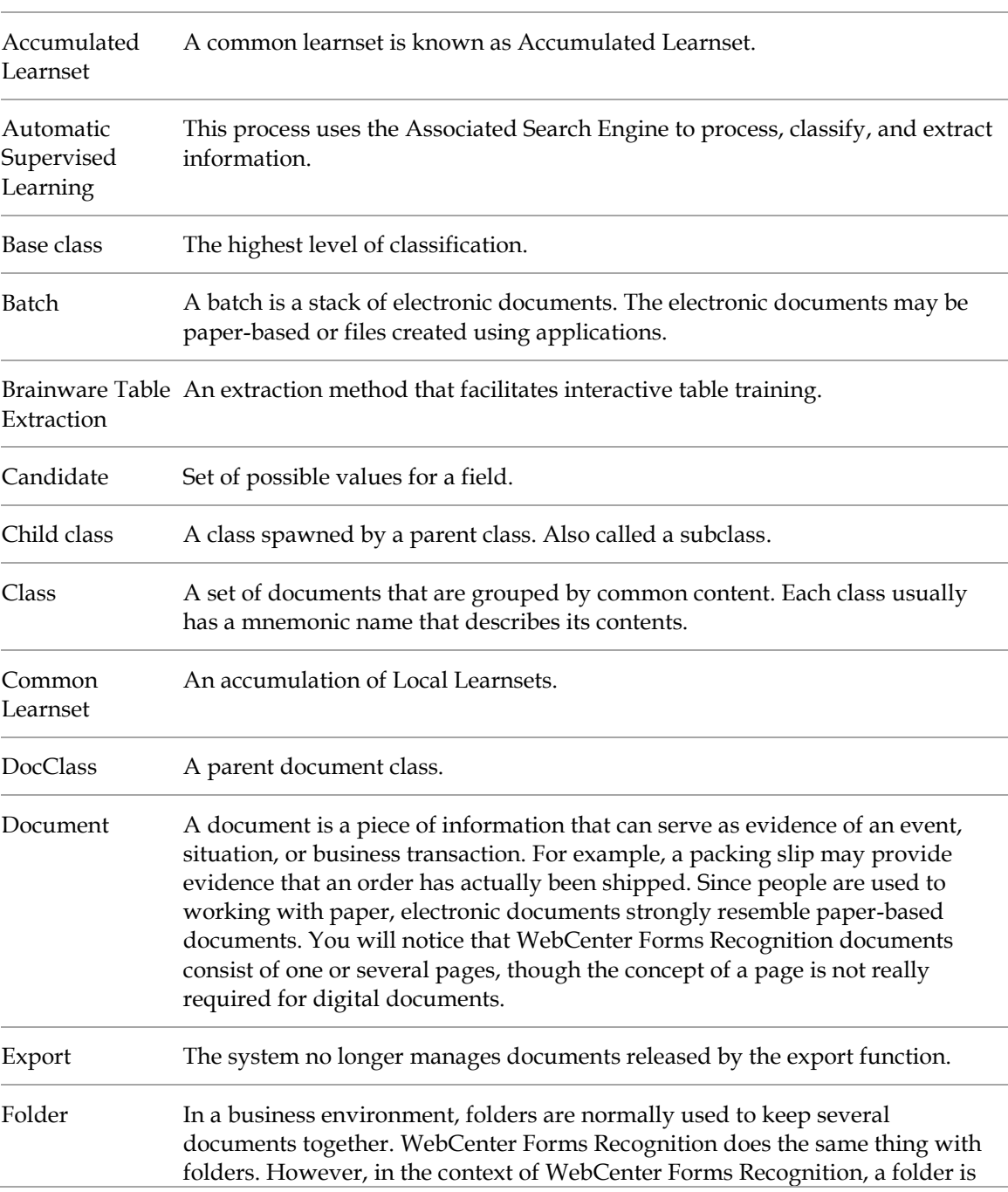

This section provides some helpful terms when using Web Verifier.

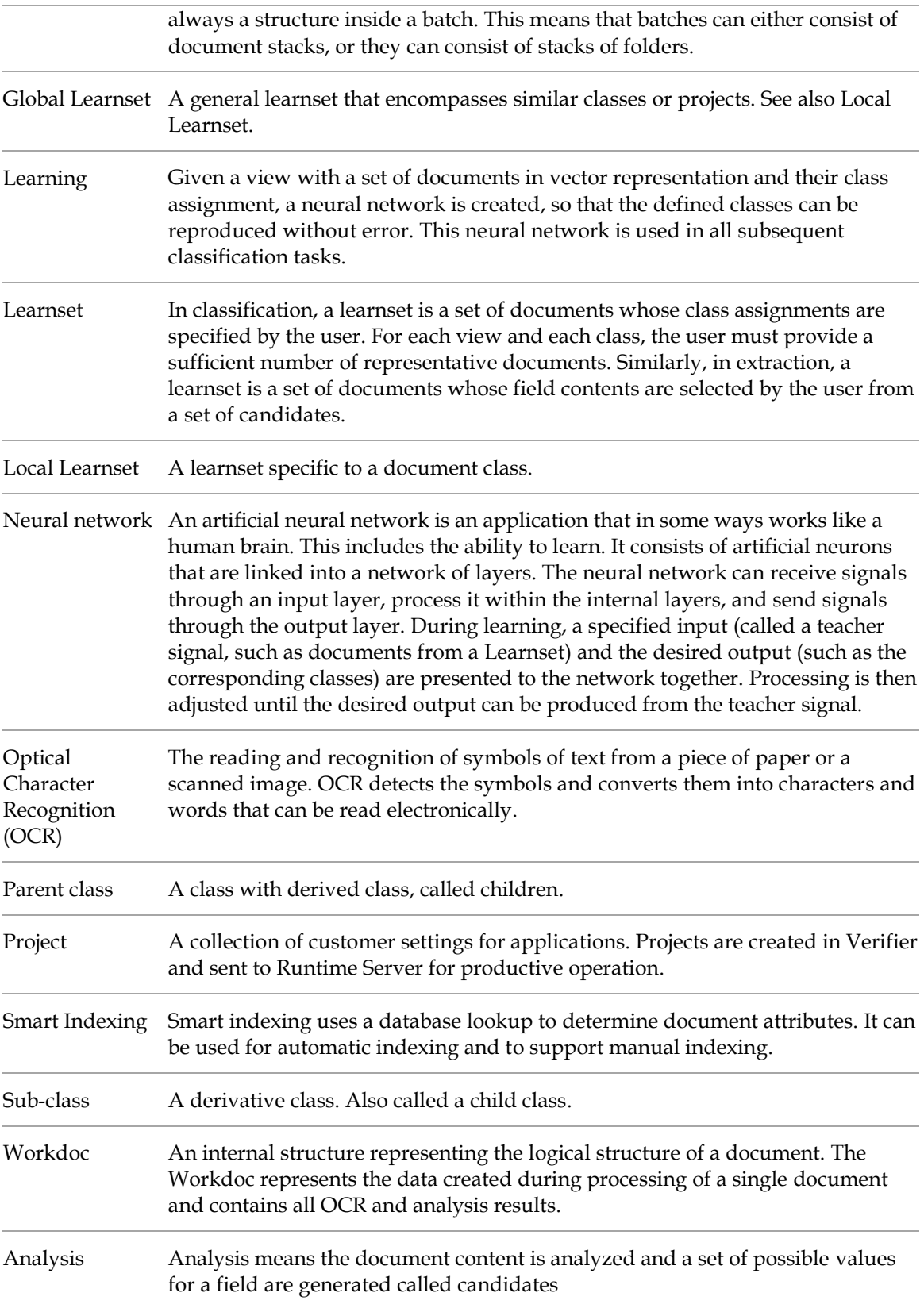

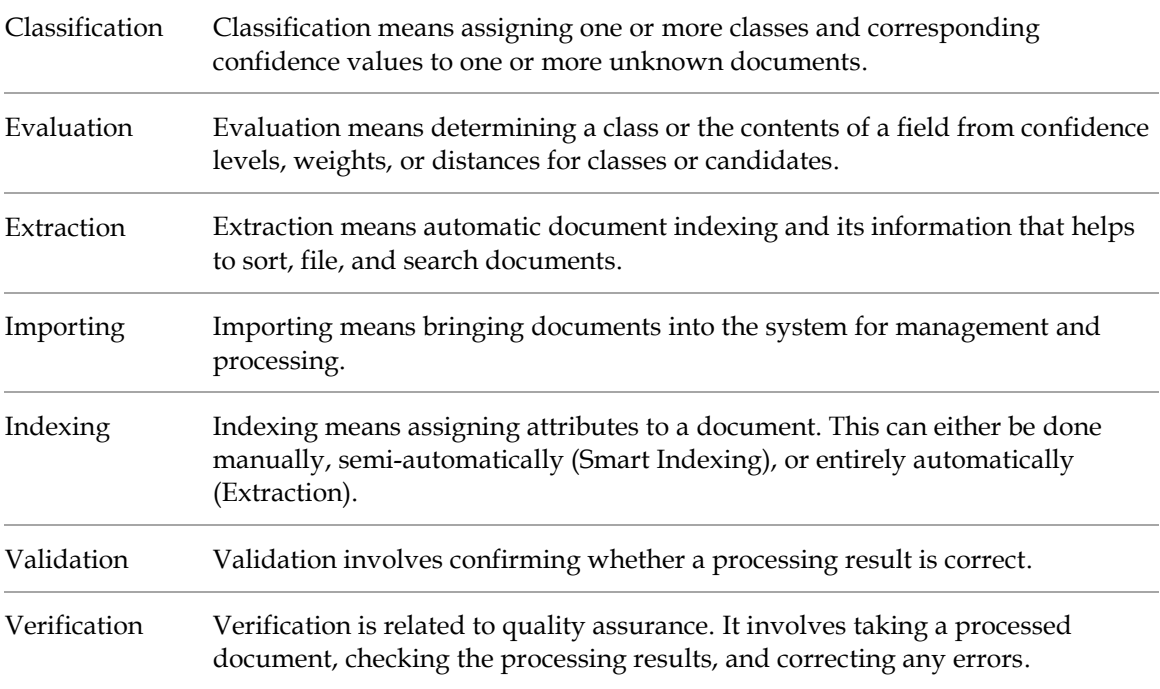

# **1.2 Quality Assurance with WebCenter Forms Recognition**

To properly ensure the quality of automatically processed documents, there are two things you need to understand:

- Batches are the basic entity.
- WebCenter Forms Recognition works on batches. Tasks consist of processing steps that must always be completed for an entire batch before the next task can start.

For example, if Batches 9, 10, and 11 are waiting to be classified, the application first classifies all documents in Batch 9. If this is done, the state of Batch 9 is incremented. The next task may be to classify all documents in Batch 10, or it may be to extract data from all documents in Batch 11.

What the application will not do is to classify some documents from Batch 9, then some documents from batch 10, and then go back to Batch 9 to classify the remaining documents.

If batches are the basic entities, then entire batches need to be verified and approved before they are routed to subsequent systems where other users or processes work with them.

A batch is valid only if all documents and processing results associated with the batch are valid. Because we are dealing with information and data, we do not use the terms *working* or *damaged*. Instead, we use the terms *valid* or *invalid*.

Batches consist of a restricted number of parts, with well-defined relationships. Therefore, we can easily see why a batch can be invalid.

- A batch is invalid if one or more folders inside the batch are invalid.
- A folder is invalid if one or more documents inside the folder are invalid.
- A document is invalid if it has been classified automatically, but the classification result is invalid, or data has been extracted automatically from it, but at least one or more fields are invalid.
- A classification result is invalid if no matching class could be found, or the class has been changed manually and not yet validated.
- A field is invalid if it could not be filled, its content does not comply with validation rules that have been defined, or its content has been changed manually and not yet validated.

Field validation rules may be violated for a number of reasons:

- The set of allowed characters may be restricted.
- Only uppercase characters may be allowed.
- There may be restrictions on the number of characters the field can contain.
- WebCenter Forms Recognition may enforce that characters which could not be certainly identified during the OCR process must be checked. These questionable results are indicated in red and are underlined.

Besides these formal validation rules, all kinds of custom rules are possible. For example, if the contents of *Field 3* do not equal the sum of *Field 1* and *Field 2*, then *Field 3* may be invalid. Such a rule will typically be applied for invoices. The application normally tells you why a field is invalid.

# **1.3 About WebCenter Forms Recognition Workflow**

In WebCenter Forms Recognition, the flow of incoming documents follows a sequence of standard processing steps. One of the objective is to get documents to their recipients as quickly as possible.

Automatic steps are executed by the Runtime Server and include document import with batch creation, OCR and layout analysis, classification, extraction, export, and clean-up. These automatic steps are completed with two manual verification steps that ensure only high-quality output is produced:

- Verification of the classification step.
- Verification of the extraction step.

If the Runtime Server has completed an automatic step and the batch contains only valid results, the next automatic step can be accomplished without human intervention.

However, if the Runtime Server detects that the batch contains invalid results, the user manually analyzes and resolves the problem. Invalid batches are presented to you in a task list, called the *Batch View*. The Verifier user will have to resolve each problem and validate each correction before the batch can be released. Subsequent automatic steps can be carried out only after release. Finally, when WebCenter Forms Recognition has finished processing a batch, the documents are sent to their recipients.

# **2 About Installation**

All you need is a web browser, an Internet connection and your login information.

Your administrator will create a user account for you for the WebCenter Forms Recognition context using the Designer application, and will assign at least one role to you.

# **3 Start Web Verifier**

## **3.1 About Starting Web Verifier**

If Web Verifier is installed as recommended, you can launch it from your web browser using the server or application address. After you log in, the application displays a window where you can select a project and the job.

If you start Web Verifier on a machine for the first time, all of the controls may not display. If this is the case, you have to first add the Web Verifier site to the trusted sites list of your Internet browser.

# **3.2 About Logging into Web Verifier**

Your user name and password are assigned to you by your project administrator.

The user name and password also set the user rights for the active session. The name of the current user is displayed in the top-right corner of the Web Verifier window.

**Note:** If you have questions or problems with your user name or password, please contact your project administrator. If you forget your password, your administrator can reset it for you.

### **3.2.1 Login to Web Verifier**

To log into Web Verifier, start an Internet browser and open the *Login* page of Web Verifier. This address is provided by the project administrator.

**Note:** The login for Web Verifier is configured by the project administrator using either the Web Verifier login or Windows authentication.

## **3.2.2 About Windows Authentication**

In order to use Windows authentication, your administrator needs to configure the Web Verifier service to allow Windows authentication.

The Windows authentication login for Web Verifier shows the following special behavior.

- A canceled or failed authentication opens an error page. Press the reload button to open the *Login* page again.
- You can switch to another user by opening the **File** menu and clicking **Re-login**. The standard Web Verifier *Login* page opens.
- Windows authentication mode prevents changing your password.
- The **Logout** link terminates the session on the server. Reloading a Web Verifier page in the same browser instance will create a new session on the server for the current user.
- In order to completely logout from the system, it is necessary to close all open browser sessions. Otherwise, returning to the starting page would automatically restore the last session. A message at the end of the logout step reminds you of this:

Thank you for using Web Verifier. To complete the logout, you may now exit all opened browser windows.

#### **3.2.2.1 Login Using Windows Authentication**

To log in using Windows authentication, complete the following steps:

- 1. Open the start page of the Web Verifier application.
- 2. If the current computer user is configured for Web Verifier Windows authentication by the project administrator, the Web Verifier interface opens. The Windows authentication form may display.
- 3. Complete your Windows credentials if the Windows authentication form appears.
- 4. When logged in with Windows authentication, the Web Verifier window shows the domain and computer name in the top-right corner.

#### **3.2.3 Issues You May Encounter During Login**

#### **3.2.3.1 Maximum number of users exceeded**

There is a maximum number of users allowed to access the Intelligent Capture database at one time, which depends on the licenses.

#### **3.2.3.2 Session timeout**

To maintain the workflow with several users, a Web Verifier session ends automatically after 20 minutes of no activity.

## **3.3 Exit Web Verifier**

To exit Web Verifier, complete the following steps:

Click the **Logout** link in the top-right corner.

Close your web browser.

# **4 About Roles**

Depending on their assigned role, Web Verifier users are able to complete the following tasks:

- Define, modify, and maintain the learnset.
- Collect and manage local training data.
- **Propose learn set candidates to improve the performance.**
- Verify the documents that Runtime Server could not automatically process.
- Access and change the batch filtering properties.
- Access and change the settings.

**Note: See** the *Users, groups, and roles* in the *WebCenter Forms Recognition Designer User Guide* for more information.

# **4.1 Change Your Login Password**

To change your password, complete the following steps. For users logged in with Windows authentication, the Change Password option is not available.

- Select **Change Password** from the **Options** menu.
- Type in your existing password in the **Old Password** field.
- Enter and confirm a new password in the respective fields.
- Click **OK**.

# **5 About Configuring Web Verifier**

Configuring Web Verifier requires specifying which batches of documents are processed at a given station. This includes:

- The project file that contains the settings used to process the documents.
- The name of the job that contains the batches to be verified.
- The processing steps that you want to verify, i.e. classification, extraction, document separation, or all of them.
- The status of batches before and after processing.

You can only work with Web Verifier after these settings are established. Only experienced users should change the settings.

# **5.1 Open the Settings Page**

The *Settings* page is where you configure Web Verifier. To open the *Settings* page, Click the **Settings** button in the toolbar, or go to the **Options** menu and select **Settings**.

# **5.2 General Settings**

For general settings, such as referenced project and job, select the **General** tab. Web Verifier presents the **My Settings** view. When the administrator creates users, they are assigned to one of the available groups with specific roles assigned. Depending on the roles the current user has been granted, different *Settings* views will be displayed.

Users who have been granted the *Administrator* role can assign settings to other user groups by selecting the **Group Settings** option, then selecting the group to configure from the dropdown list. The defined settings will then become the default settings for all users who are members of that group.

The **Supervised Learning** tab is only available for users who have been granted the *Administrator*, *Supervised Learning Manager* or *Supervised Learning Verifier* role.

## **5.2.1 About Specifying the Project File**

The **Use Project File** option is for selecting the file name of the WebCenter Forms Recognition project used to process the documents. This contains the design of the indexing form to verify the extraction. The following scenarios are possible for the project loading procedure:

- When you log in to Verifier for the first time, the system prompts you to let you know that the project is loading.
- When you select a new project and click **Save**, the project loads after returning to the Batch View.
- When using the **Use Batch Specific Project File** option, the project loads as soon as you attempt to open a batch, and each time a batch opens for a different project.

## **5.2.2 About Specifying the Application Language**

The application language can be changed in the **General** settings.

Web Verifier supports an extended list of languages:

- Chinese (Simplified or Traditional).  $\blacksquare$  Korean.
- 
- 
- 
- 
- 
- 
- 
- 
- 
- Danish. Norwegian.
- Dutch. Polish.
	- English. Portuguese.
	- French. **Example 19** Romanian.
	- Finnish. **Russian.** Russian.
	- German. Spanish.
	- Italian. Swedish.
	- Japanese Turkish.

## **5.2.3 About Automatic Batch Refresh**

If you select the **Automatic Batch Refresh** option, the *Batch View* automatically shows newly generated batches with matching states. If you do not want the automatic update, you can clear the checkbox. This leaves you the option to refresh the *Batch View* manually, by clicking the **Refresh** button at the bottom of the batch list.

## **5.2.4 About Specifying Tabbing Behavior**

Selecting the **Tab through invalid fields only** option allows the user to skip all the valid fields and focus on the invalid fields. To tab through invalid documents, press [Tab].

When the user presses the [Tab] key inside a table control, the system tabs through invalid table cells only. This option also applies for tabbing in a backwards direction when the user presses  $[Shift] + [Tab]$ .

# **5.2.5 About Enabling Auto-Completion**

You can select the **Enable Text Typing Auto-Completion** option to speed up typing. When you start to type, auto-completion completes the word, suggesting the best match among all of the words or candidates available after OCR and Format Analysis.

You can also enable this function for **Use Currently Opened Page Only**. This checkbox is only available when the auto-completion option is checked.

# **5.3 About Group Settings**

**Group Settings** is available for users who have the *Administrator* role assigned. Other users configure their own settings under **My Settings**.

In the View tab, the administrator can configure settings of different groups here by choosing the specific group from the dropdown list.

# **5.4 About the Workflow Settings**

The settings allow to define the workflow of documents that are processed by Verifiers. After each processing step, output states are assigned to batches, which distinguish success from failure.

## **5.4.1 Configure Tasks to Perform at the Workstation**

To specify the tasks to be carried out at the current Web Verifier station, select the **Workflow** tab, and then choose from among the following options:

- 1. To configure classification verification, extraction verification, or document separation, select one of the following options in the list.
	- Classification verification.
	- Extraction verification.
	- Document separation.

**Note:** One or more of these steps can be performed at the workstation.

2. To add an input value, right-click on the **Input** box and select **Add State** on the shortcut menu.

**Note:** You can also change states and remove states this way.

- 3. To set an output value, select it from the **Output** box.
- 4. To force WebCenter Forms Recognition to attempt to automatically extract data after you manually classify the document, select **Perform Automatic Extraction After Manual Classification**.

**Note:** To select this option, the output state of the **Classification Verification** workflow step must be entered as an input state for the **Extraction Verification** input step.

- 5. To skip validated documents and show the next invalid document when you click the **Next Document** button, select **Disable Navigation to Valid Documents**.
- 6. To go directly to the next invalid batch without the confirmation release dialog, select **Hide Batch Release Dialog**.
- 7. To open the first available invalid batch in the list, select **by Default Open the first available invalid batch and not the selected one**.

**Note:** When this option is cleared, the batch selected in the list opens.

# **5.5 About Exception Handling Settings**

**The Exception Handling** tab display settings that will help verify a document that is not processing normally.

A document with an error or missing information may not be suitable for verification. Moving the document into an exception state will flag the batch for issues.

Having a mechanism for handling unexpected errors allows operators to remove the batch from their task list. Then operators can manually assign special states to documents.

### **5.5.1 Select States**

For each selected state, a menu command is available in the *Verification View*. The menu commands allow for case-specific handling of various types of unforeseeable errors. The description represents the menu command's label. To select a state and set its description label, complete the following steps:

On the **Exception Handling** tab, to enable a state, select the corresponding checkbox.

**Note:** The available exception states cover the range from **601** to **699**. A batch state corresponds to the lowest document state within the batch. Routing batches using their exception state is only possible if the state for successful verification is greater than the one used for exceptions.

To set the description label, right-click on the existing label and select **New Description** from the popup menu.

Type the label into the corresponding field and confirm.

**Note:** The maximum length allowed for a description is 128 characters.

### **5.5.2 Configuring Exception Handling**

The following settings are available for exception handling:

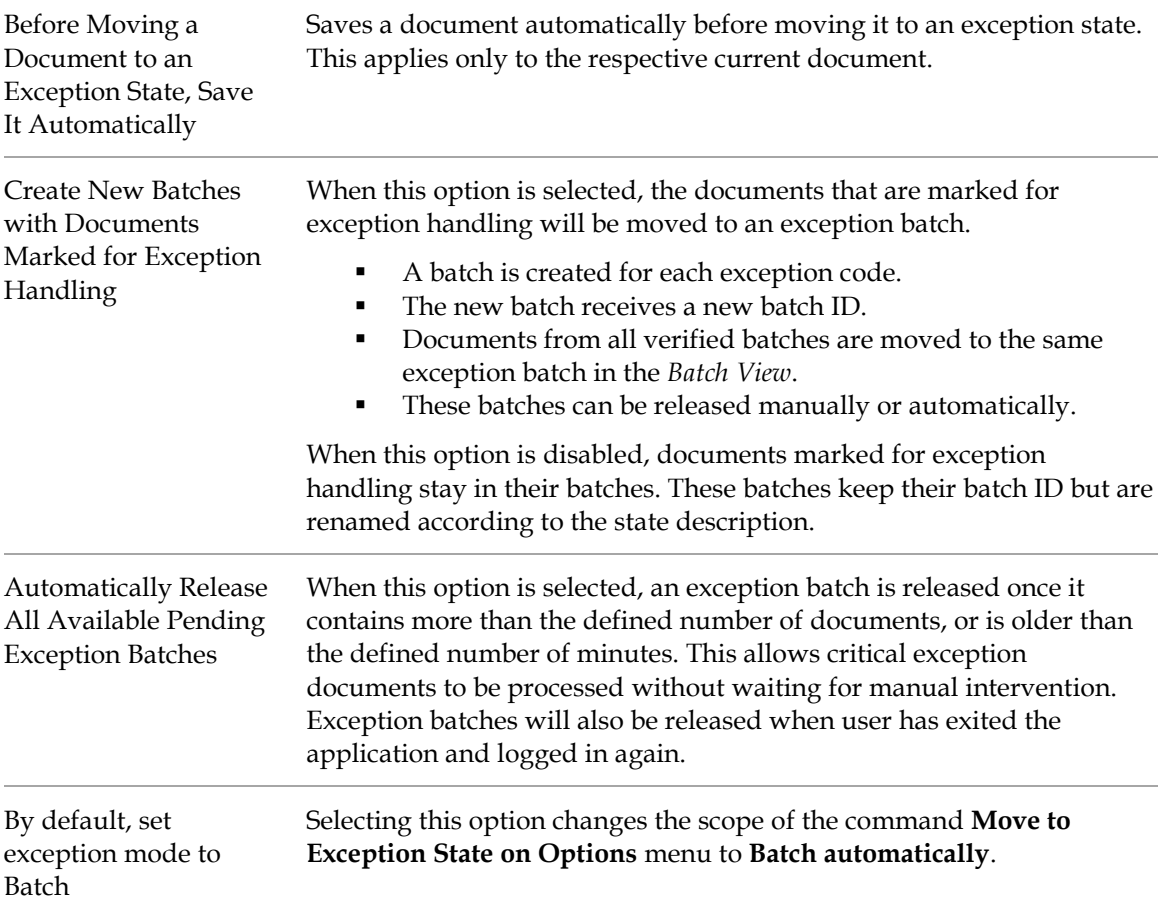

Allow user selection of exception mode (Batch vs. Document) This setting enables the dynamic changing of the exception mode on the Options menu, document verification view. By default, this option switches on. Use this option together with the option above to preserve a specific exception mode for the different user groups.

# **5.6 Configuring Supervised Learning**

Supervised Learning allows users to nominate documents to the knowledge base job. Only users with the *SLV* role assigned will be able to access this *Settings* tab. The following settings are available for Supervised Learning:

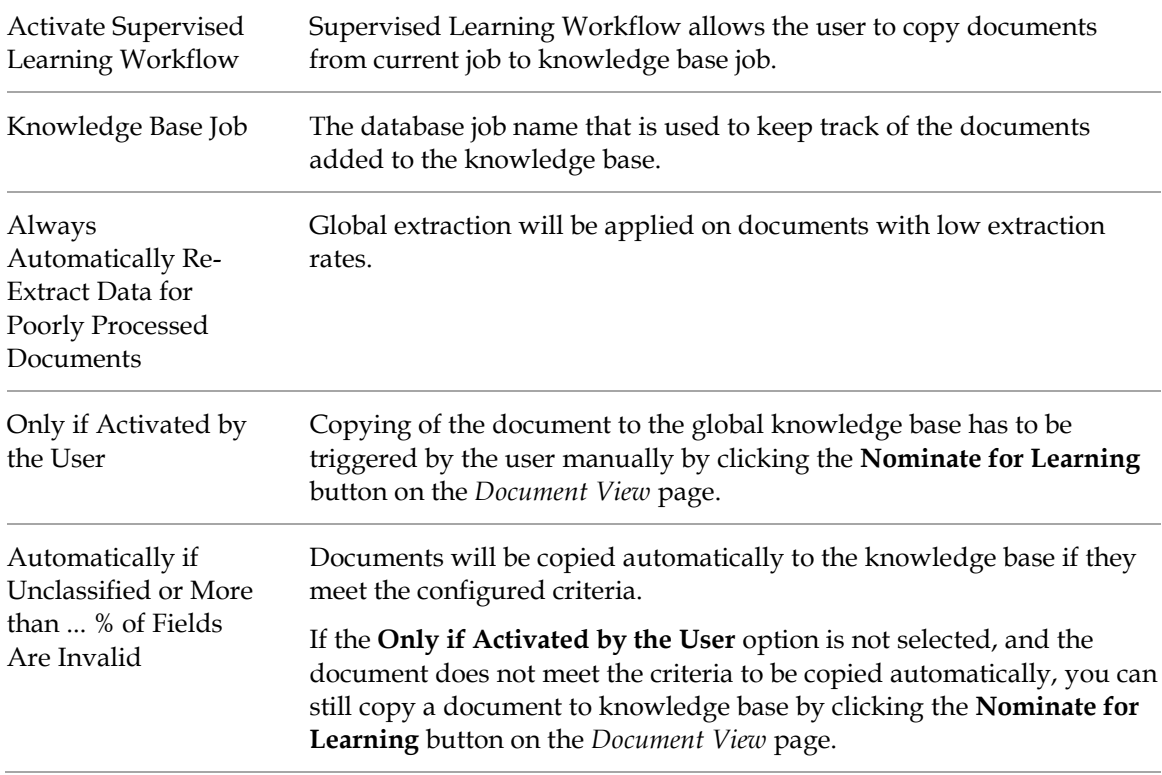

# **5.7 About Batch Filtering**

The *Batch Filter* function enables you to specify filter conditions on which batches should be displayed. This is useful if you want to find a subset of batches in a large job, or to limit Verifier user activities.

The filtering dialog window is accessible outside the settings dialog so that users without a **SET** role but with the **FLT** role are able to filter batches. Only users having the **FLT** role assigned will be able to configure filter conditions.

The saved filtering settings apply to the current *Batch View*, and the application saves them for future sessions.

## **5.7.1 Configure Batch Filter Conditions**

To configure your filter settings, complete the following steps:

- Select **Filtering** from the **Options** menu**,** or click on the **Batch Filter** icon. Users with the *SET* role assigned can also access the filtering window from within the *Settings* page.
- In the filtering configuration, double-click on an entry in the left pane to select a batch attribute, and then double-click on a filter condition in the right pane.
- Click **Clear Condition** to clear the filter condition settings.
- Optional. Within the **Group Settings** section, administrators can easily define filter conditions for several user groups:
	- Select a group from the dropdown list.
	- Click **Configure Filtering**.
	- Establish the filtering conditions and confirm by clicking **Apply**.

Click **Save** to save your settings. Users assigned to this group will now be presented with a subset of batches matching the filter conditions.

**Note:** In Web Verifier, the filtering settings are saved for the next sessions.

# **6 Getting Familiar with the User Interface**

## **6.1 About the Batch List**

The batch list shows a list of batches, which is your work list, and displays after starting the application.

## **6.1.1 Show Batch List**

To access the *Batch View*, click the **Show Batches** icon.

**Note:** If Web Verifier is not yet configured, the list of batches shows no data.

## **6.1.2 Batch View Shortcut Keys**

The following shortcuts are available in the *Batch View*:

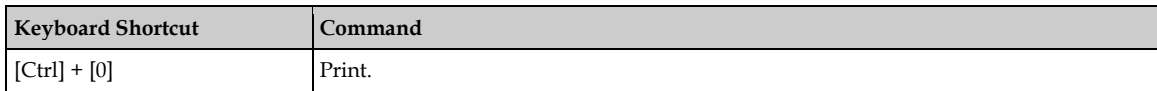

### **6.1.3 Batch View Toolbar Buttons**

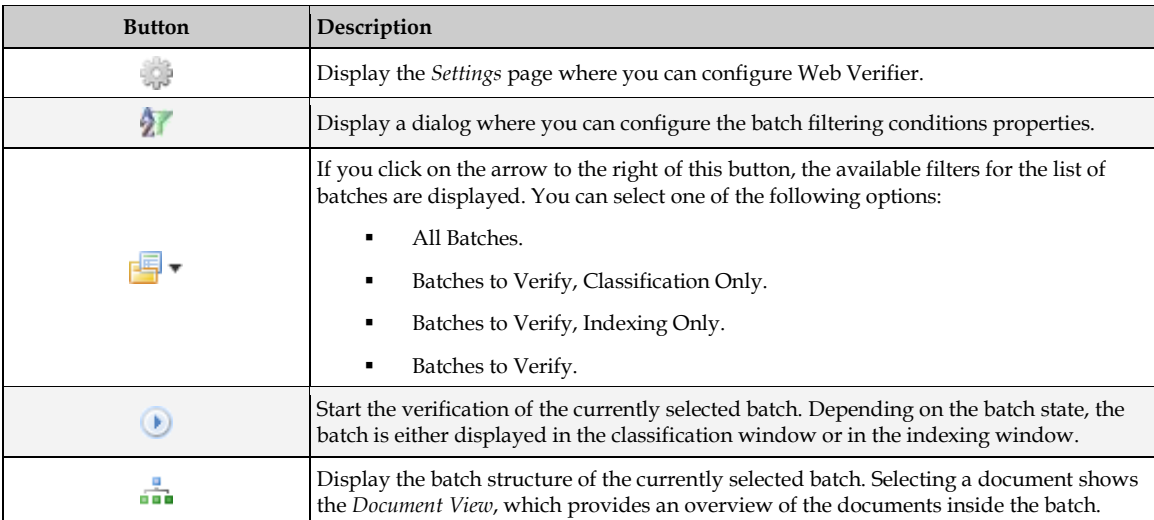

#### **6.1.4 Batch View Icons**

In the table of batches, a batch is represented by a single row. For each batch, an icon indicates its status. When no icon is shown, the batch state is out of workflow. You can select another batch or change the settings for the workflow.

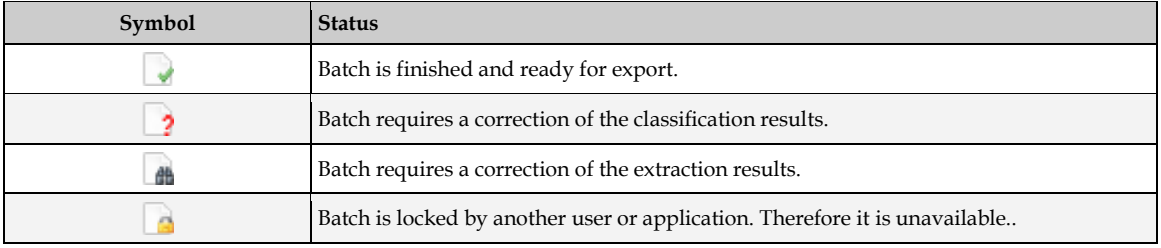

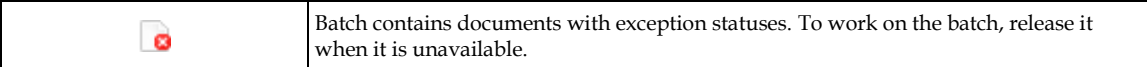

## **6.1.5 Batch View Columns**

The batch list can be sorted by each column. The table columns display the following information about the batch:

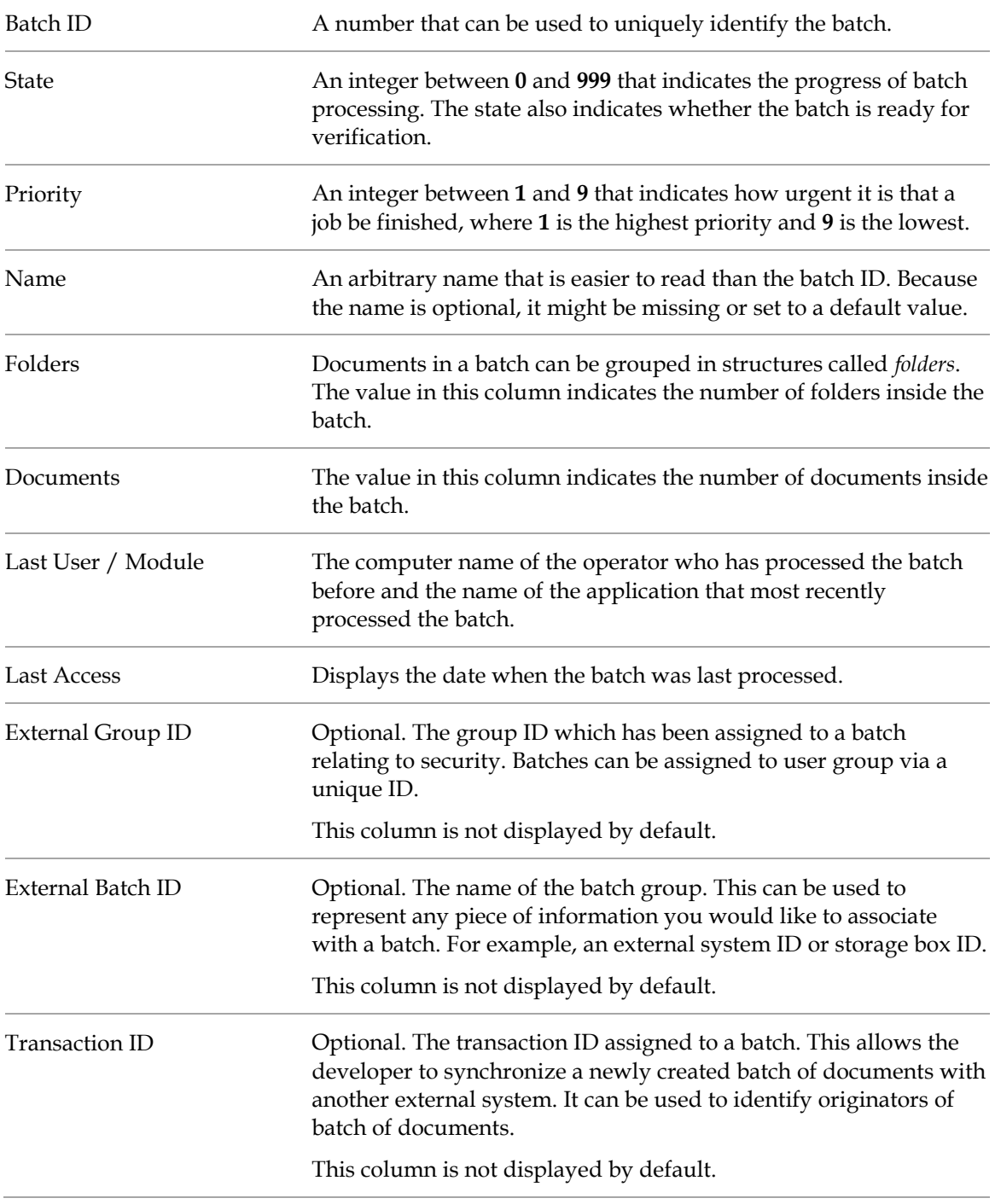

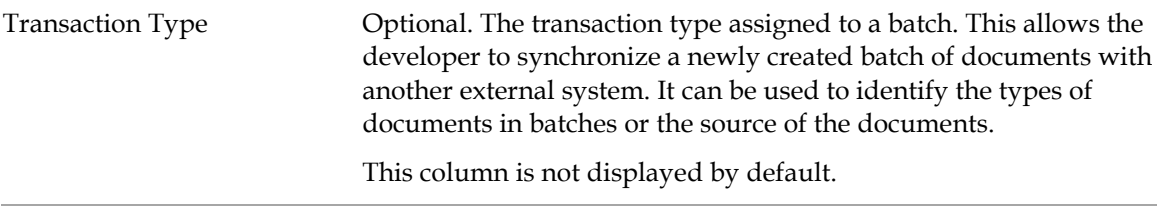

#### **6.1.6 Sort in Batch View**

You can sort any column in *Batch View*. To sort any item, click on the title of the column.

Batches sort according to their position on the list. If you select the first batch, and then click the **Batch** column label, it moves to the bottom of the list. For other items, the values toggle between ascending and descending order, whether numeric or alphabetical.

### **6.1.7 Select a Batch in Batch View**

To select a batch in *Batch View*, click the batch you want to select in the table of batches. Depending on the status of the batch, either the classification or the extraction *Verification View* opens.

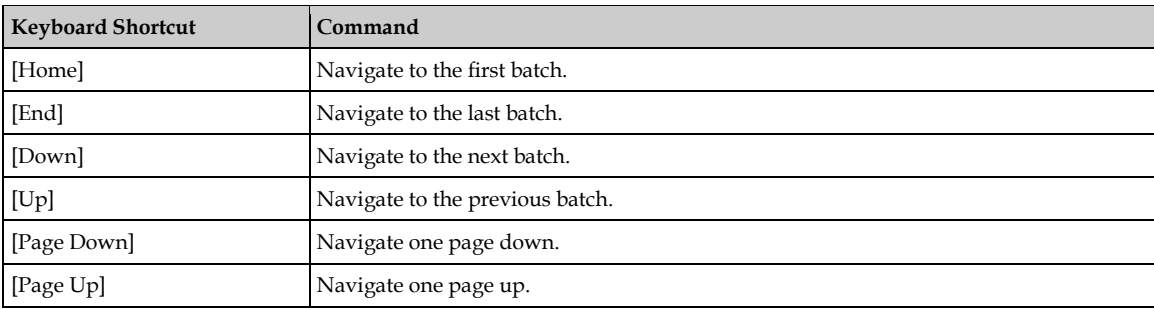

In Verifier, use the following keyboard shortcut to navigate through the list.

# **6.2 About Document View**

*Document View* displays the batch structure of the currently selected batch. Selecting a document provides an overview of the documents inside the batch. You can use *Document View* to investigate the documents in a selected batch.

#### **6.2.1 Open Document View**

To open document view, click the **Show Selected Batch** icon.

#### **6.2.2 Document View Keyboard Shortcuts**

The following keyboard shortcuts are available in *Document View*:

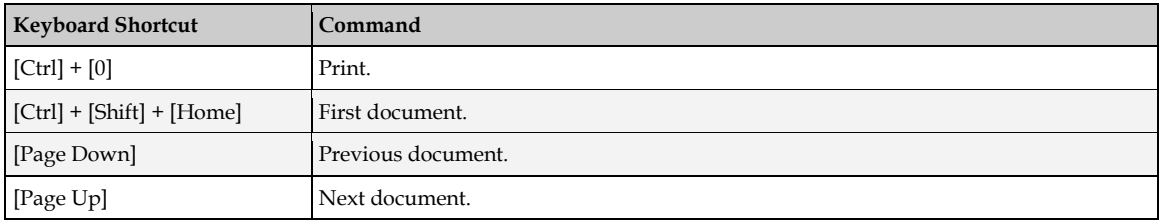

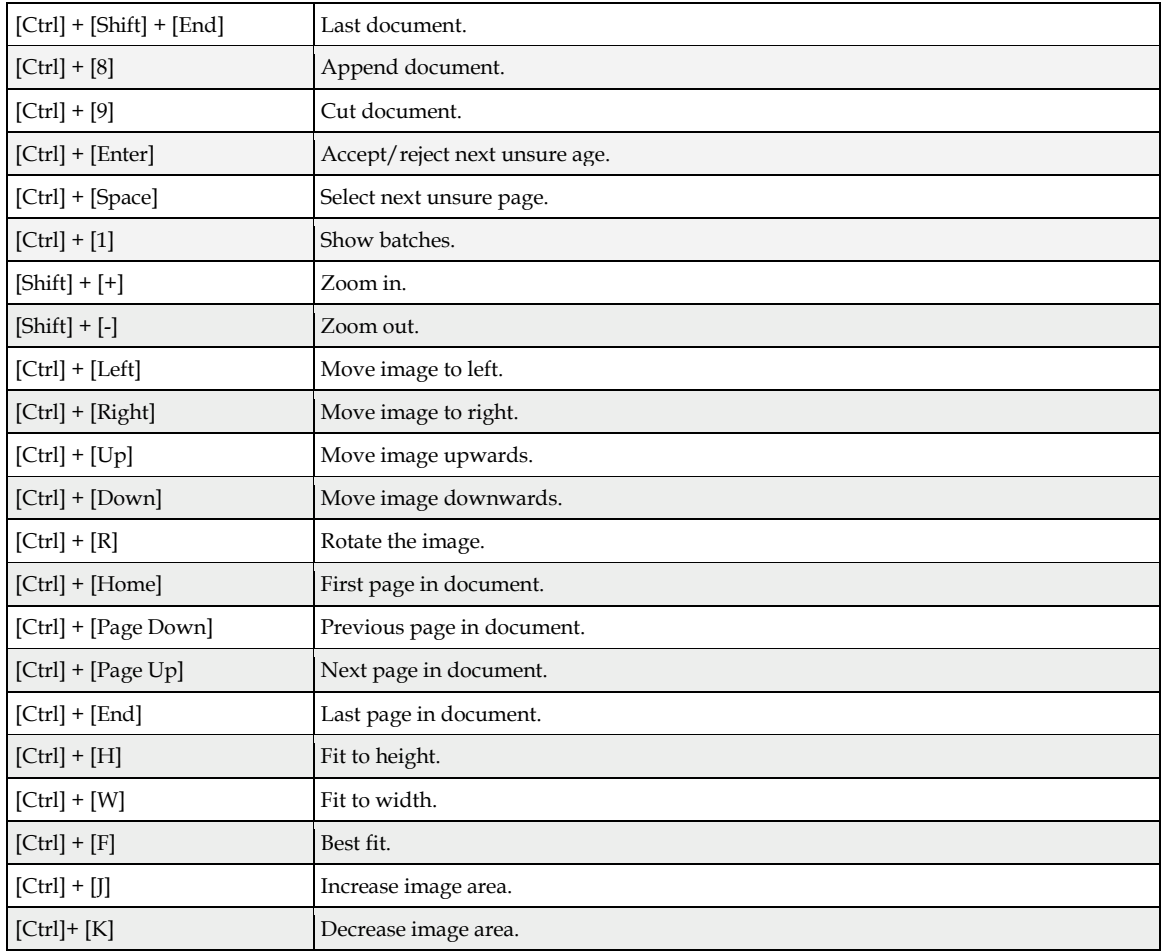

## **6.2.3 Main Toolbar Buttons**

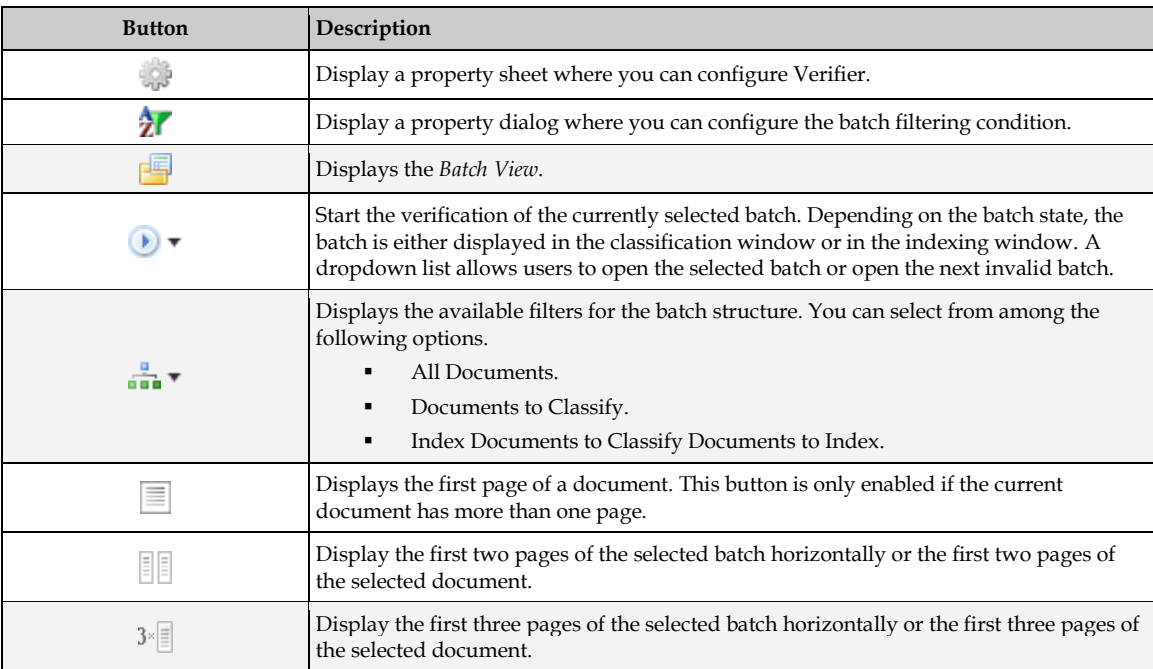

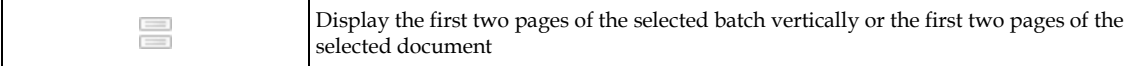

#### **6.2.4 About the Batch Structure Area**

In the batch structure, Web Verifier displays a hierarchical representation of the batch contents.

The levels of this hierarchy are:

- Batch.
- Folder.
- Document.

For each document entry, Web Verifier provides the following information:

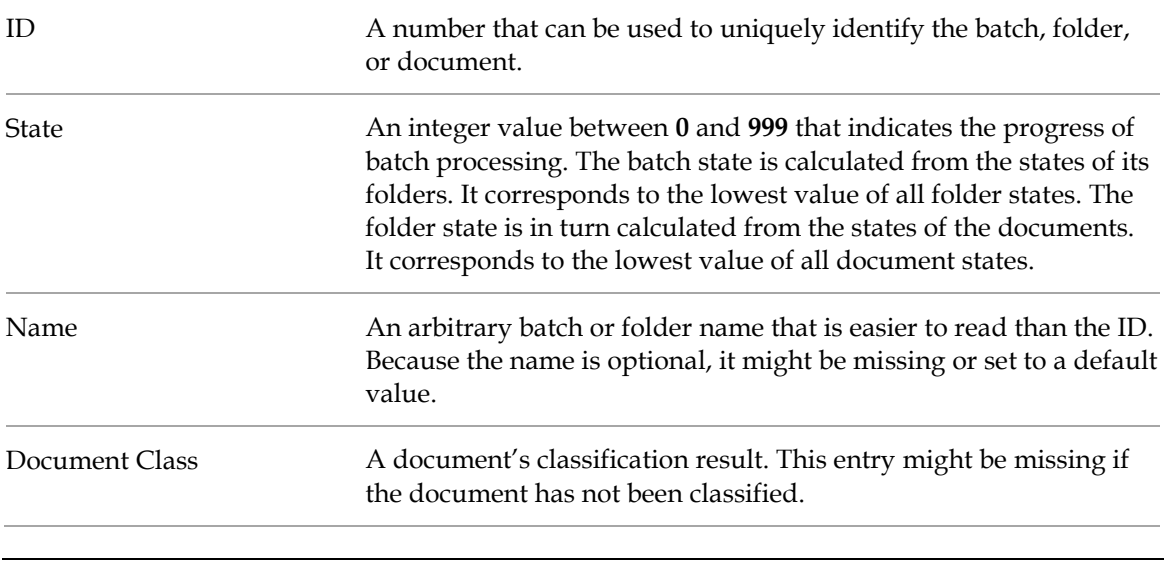

**Note:** Depending on your access rights, the document view might list documents that are inaccessible. This is due to their input states which are out of the workflow that you have access to.

#### **6.2.5 Navigate in the Document View**

To navigate in the batch structure, choose from the following options:

- To select a document in the batch structure, click on it.
- To expand or collapse a folder, double-click on it, or click the plus sign or minus sign next to it.

#### **6.2.6 About Splitting and Appending Documents**

In the document list, you can split multipage documents into separate documents, with the exception of the first page of a document, which cannot be split. You can also merge consecutive pages of documents into one with multiple pages.

#### **6.2.6.1 Split a Multipage Document**

To split a multipage document, complete the following steps:

Select **View Show Selected Batch**, or click **Show Selected Batch**.

In the document list, click on the desired multipage document. This document must have at least two pages.

Right-click on the page and then perform one of the following actions.

- a. Select **Cut Pages into a New Document**. The document is now split into two documents.
- b. Select **Cut pages into new document keeping cover page**. This option splits a single document into several smaller documents and corresponding TIF files. It also includes the cover page of the original document as the cover page for the new documents.

**Note:** To mark a page as a cover page, right-click on the first page of the document and select **Mark as cover page**.

#### **6.2.6.2 Append Two Documents**

To append a document to another, complete the following steps:

■ Select **View**  $>$  **Show Selected Batch**  $>$  All Documents from the main menu, or click **Show Selected Batch All Documents**.

Select the document to append to the previous document.

Right-click the document.

Select **Append This Document to Previous One**. The document now appears in the list as a multipage document. Web Verifier keeps the document name of the previous document for the new multipage document.

**Note:** If the append operation is unavailable, that is because changes were made to the sorting list. Switch back to the original sequence.

#### **6.2.7 Viewer Toolbar Buttons**

The viewer toolbar allows you to adjust the magnification used to display documents using the following commands.

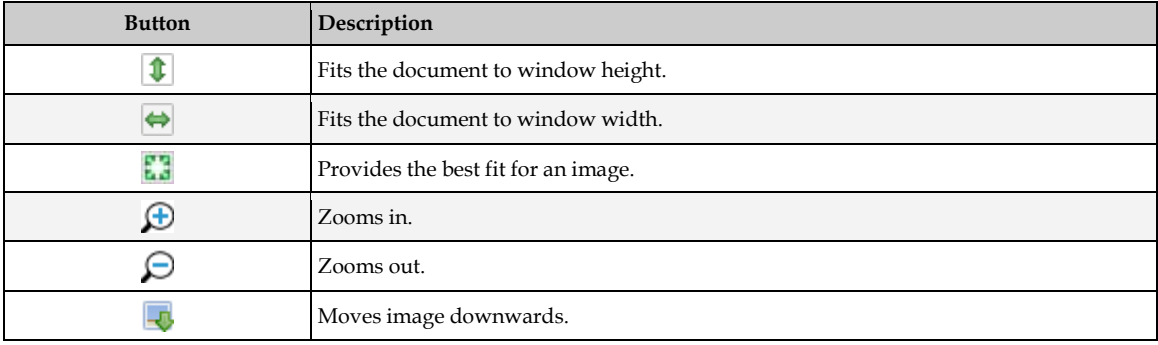

## **6.3 Print a Document**

To print a document, from the **File** menu, select **Print** from.

**Note:** This function is available in all modes of Web Verifier with the exception of batch browsing mode.

#### **6.3.1 Printing Verified Data Content**

The amount of data on a printed form can be configured from the *Print Setup* dialog. To access the *Print Setup* dialog, select **Page Setup…** from the **File** menu.

The order in which the fields are printed is defined by the order of the fields configured in the project.

In addition to the content of the fields, Web Verifier also prints the document file name and currently assigned document class name in the header of the printed information.

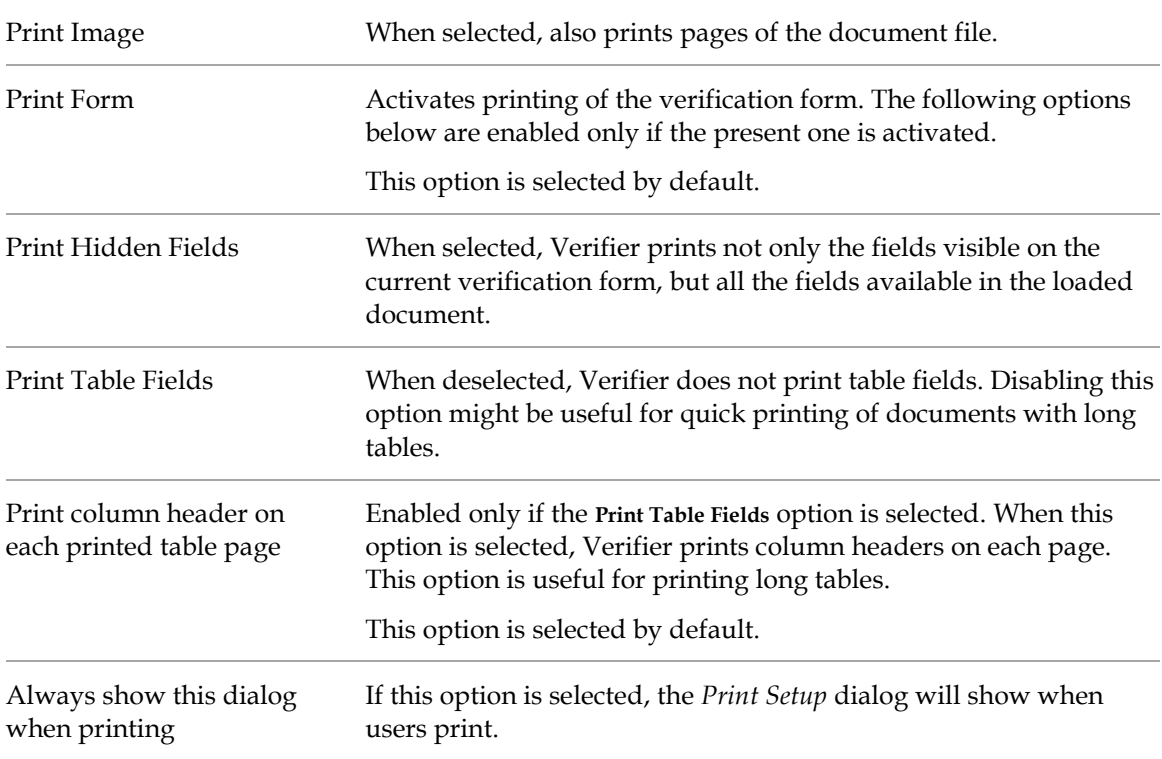

The following print setup options are available:

# **6.4 About the Verification View Classification Window**

When you open verification view, the classification window displays automatically if the next document that is to be verified requires a correction of the classification result.

## **6.5 Open the Verification View Classification Window**

To display *Verification View*, complete the following steps:

- Select a batch from the list that requires verification.
- Click the **Verify Selected Batch** button.

# **6.6 Classification Window Keyboard Shortcuts**

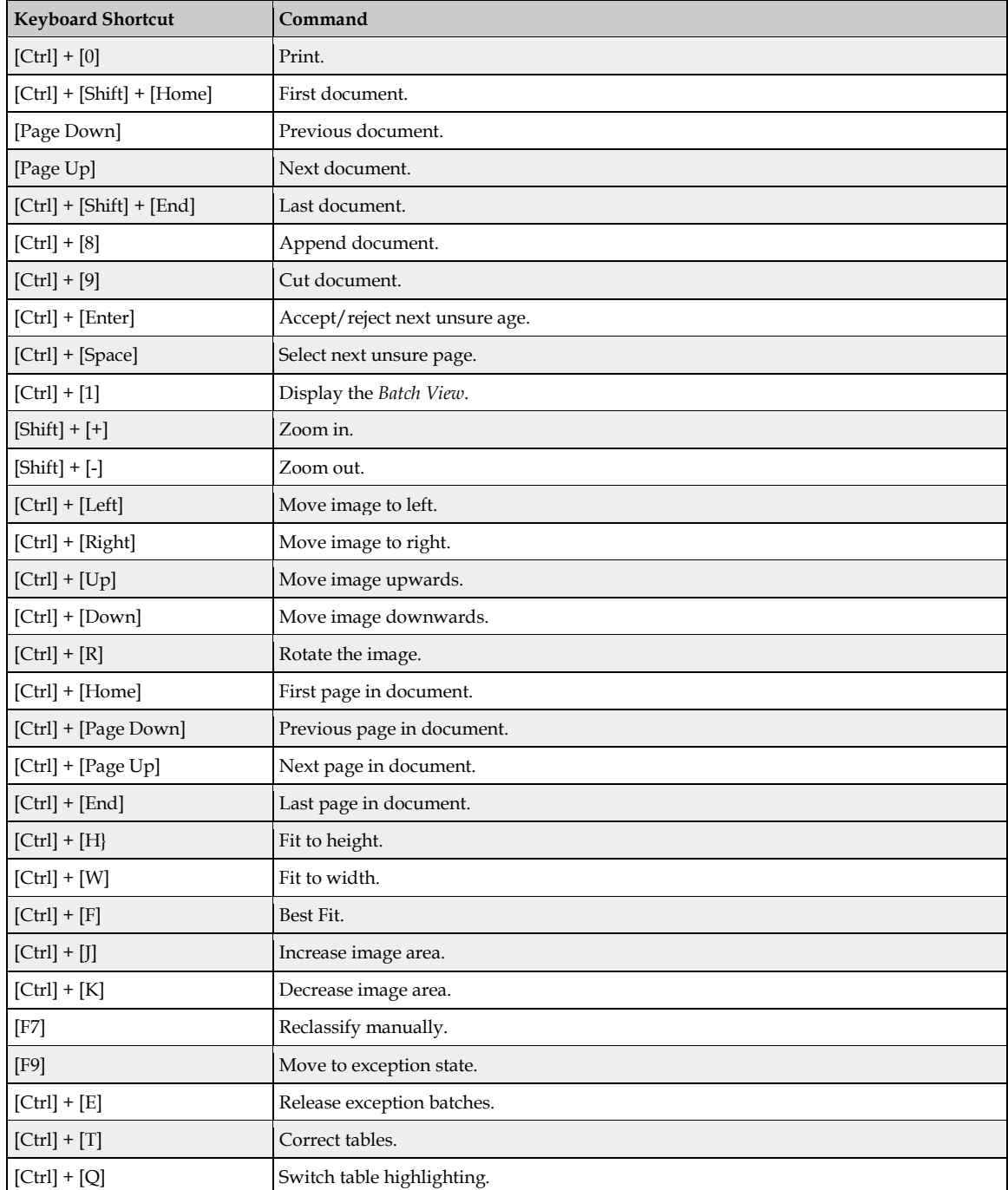

The following keyboard shortcuts are available in the classification window:

#### **6.6.1 Verification View Classification Window Toolbar Buttons**

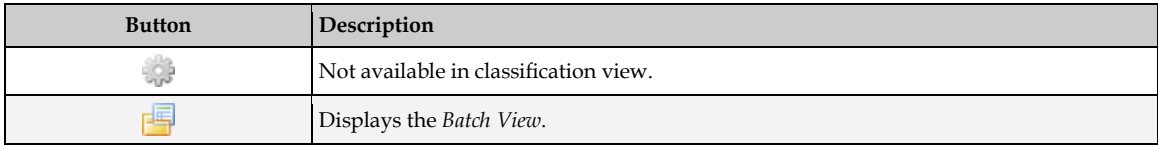

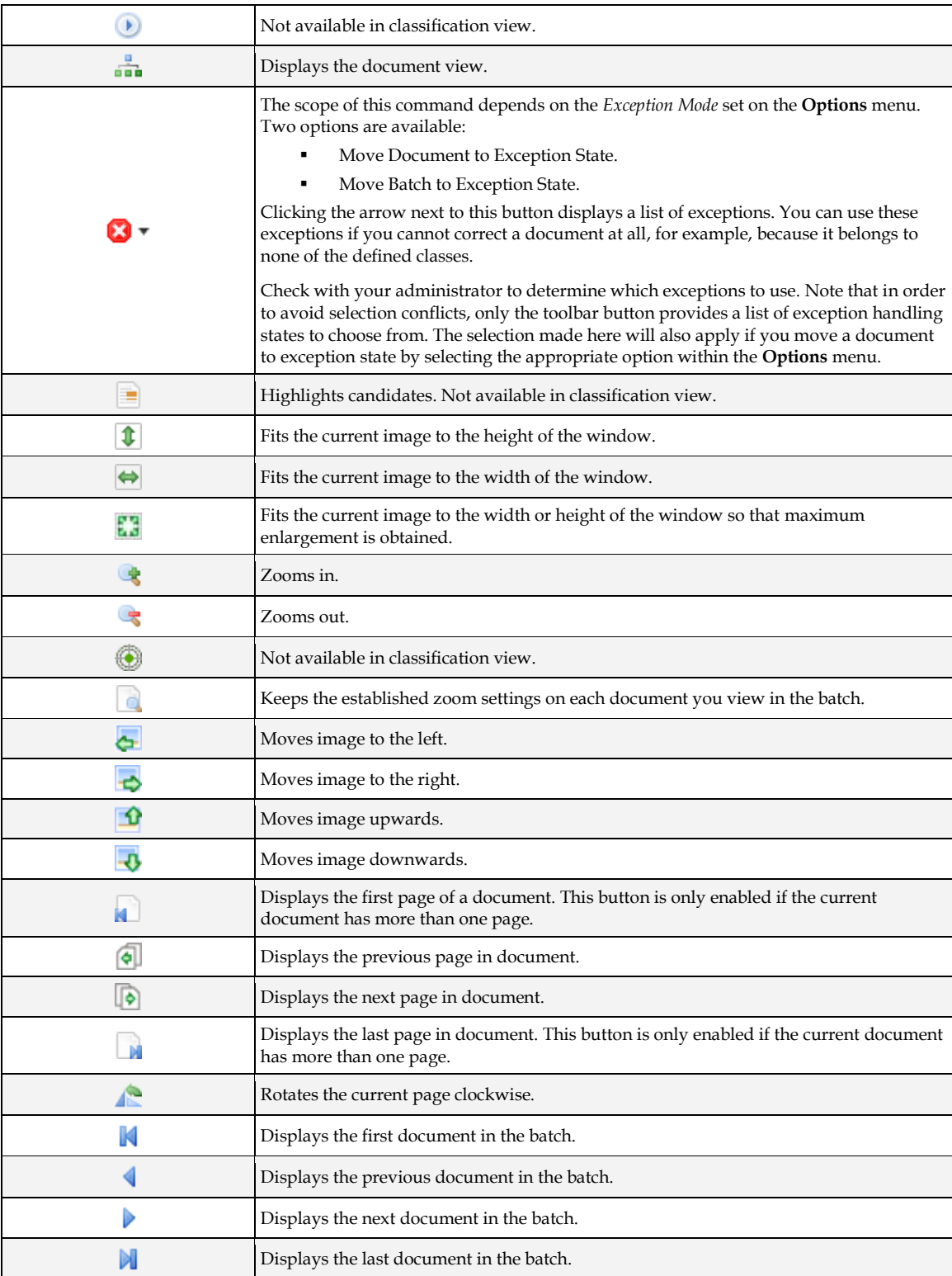

## **6.6.2 Verification View Classification Window Document Area**

This area shows the current document. All words that are recognized during the OCR process are highlighted by default.

### **6.6.3 About the Class Selection List**

When filled, this box shows the classification result of the current document, or it is empty if there is no result determined. If you open the list, you will see all available classes.

#### **6.6.4 Set or Change a Classification Result**

To set or change a classification result, make sure that you are not in browsing mode, then click on the arrow on the right side of the list box to open the list, and then select a class.

**Note:** If you know the correct class name, you can type the first characters and wait until the system automatically displays the full class name.

# **6.7 About the Verification View Indexing Window**

The indexing window displays fields and documents specific to your organization.

The indexing window displays automatically if the next document that is to be processed requires a correction of the extraction result. Whether this is the case depends on the state of the document.

#### **6.7.1 Open the Verification View Indexing Window**

To display *Verification View*, complete the following steps:

- Select a batch from the list that requires verification.
- Click the **Verify Selected Batch** button.

#### **6.7.2 Increase or Decrease the Image Area**

To increase or decrease the image area, drag the vertical split bar between the image area and field area either to the right or left.

#### **6.7.3 Indexing Window Keyboard Shortcuts**

The following keyboard shortcuts are available in the indexing window.

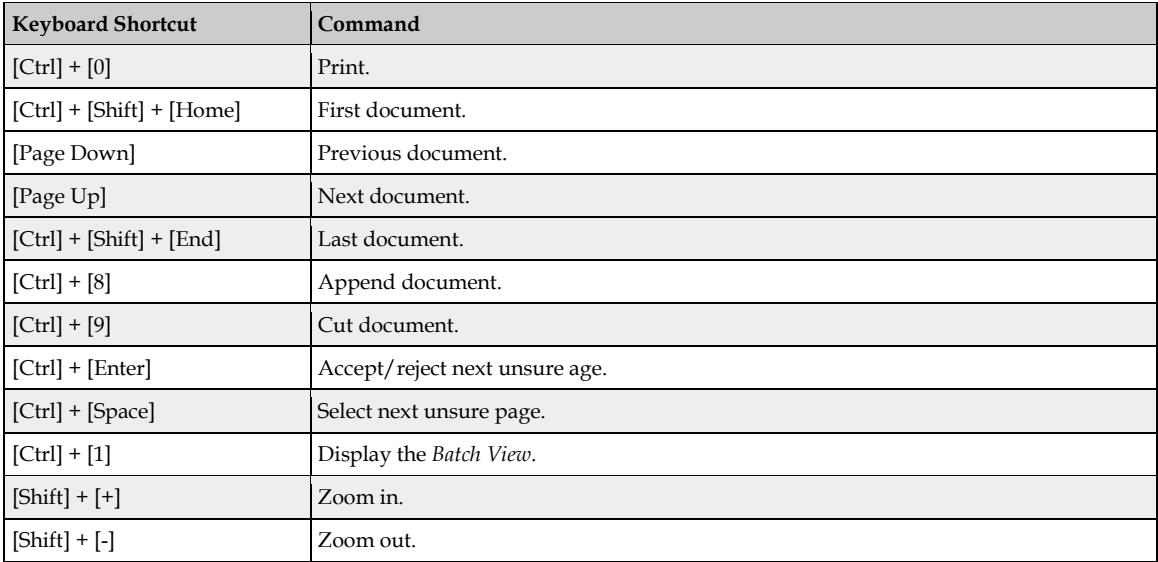

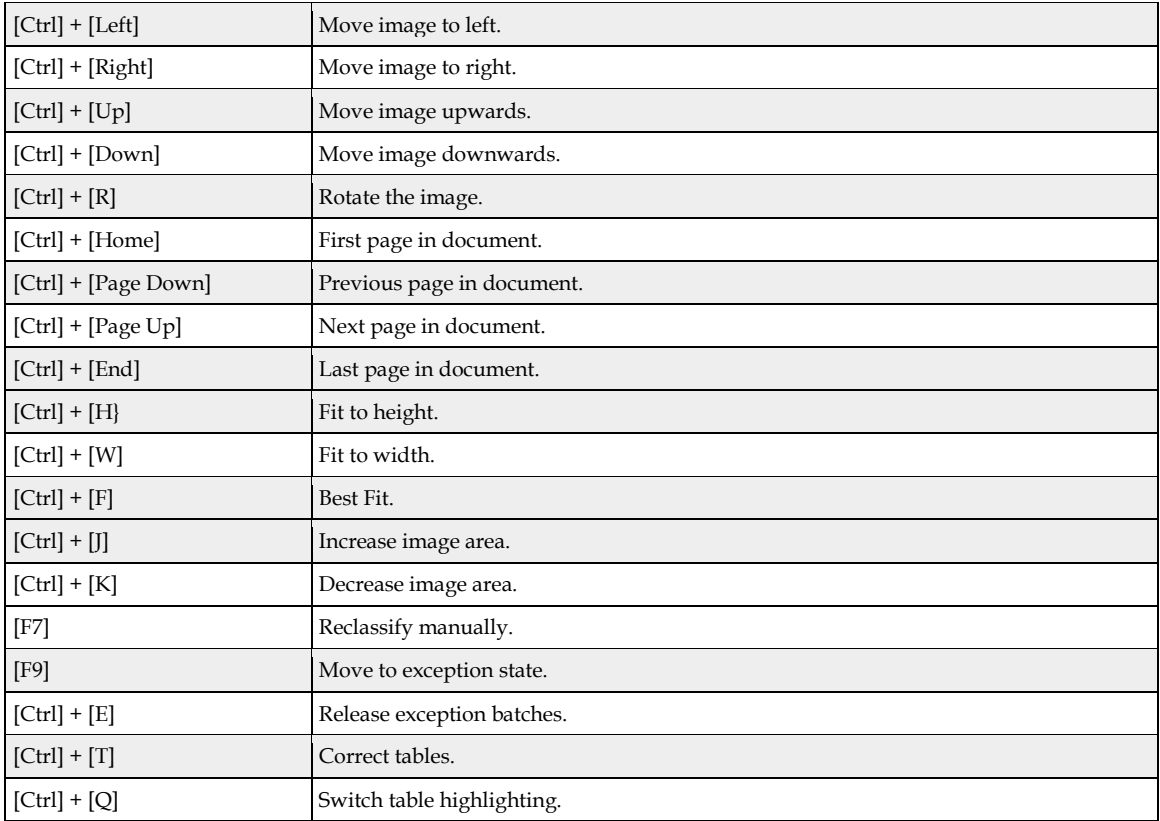

# **6.7.4 Verification View Indexing Window Toolbar Buttons**

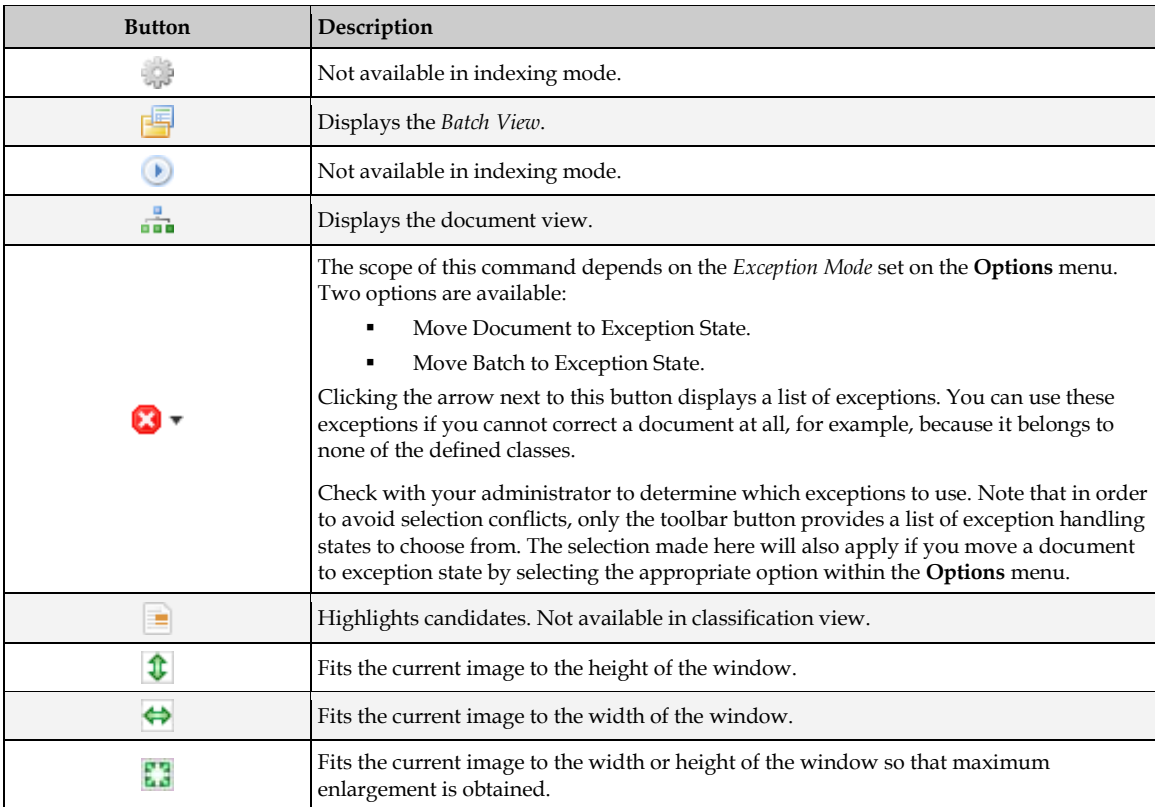

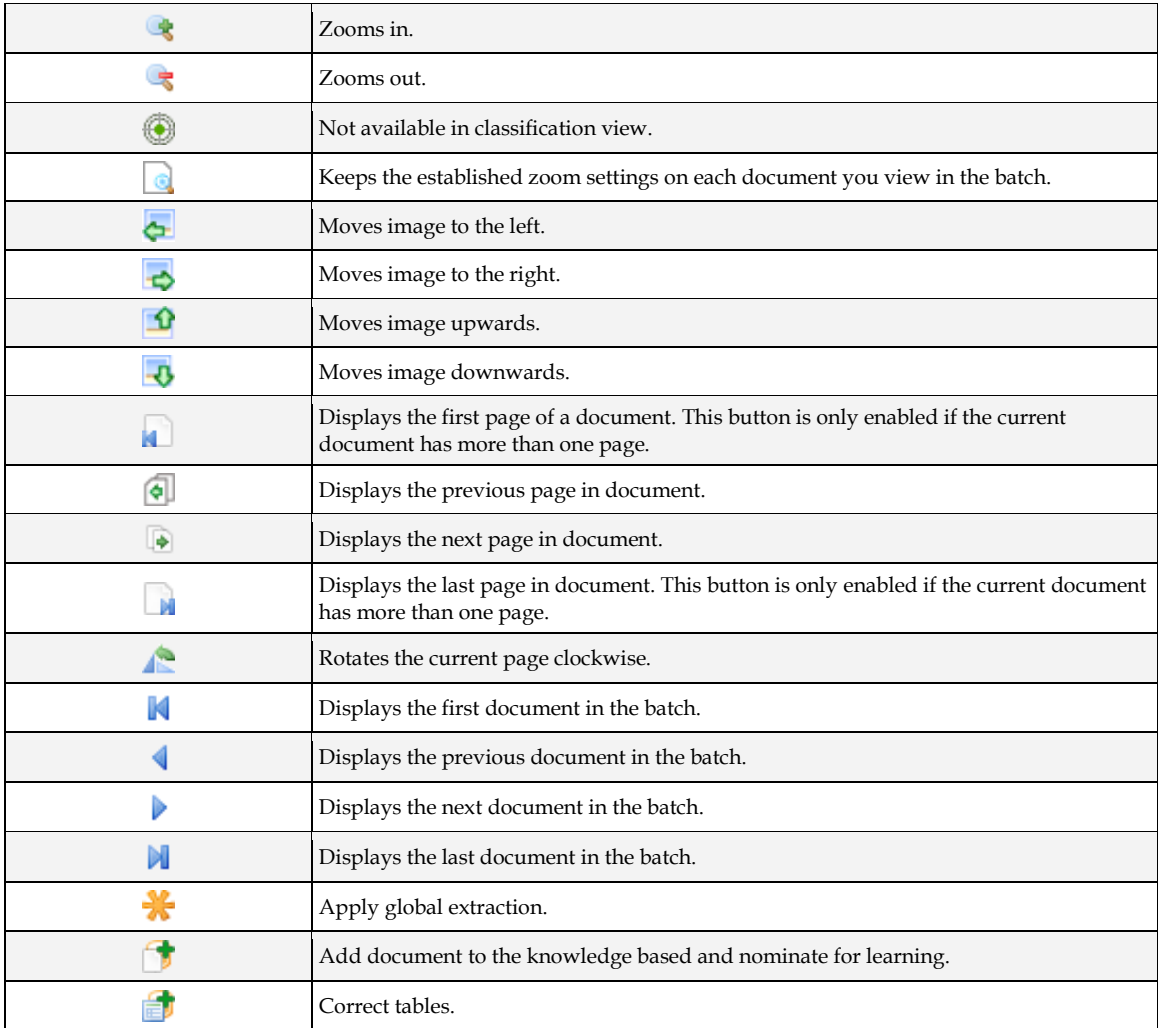

## **6.7.5 Form Area**

A form has three main elements: a label, a viewer, and a field.

A field might be either a text field, table field, checkbox, list box, or Yes/No field. A form may also contain buttons. A form can contain any of the following elements:

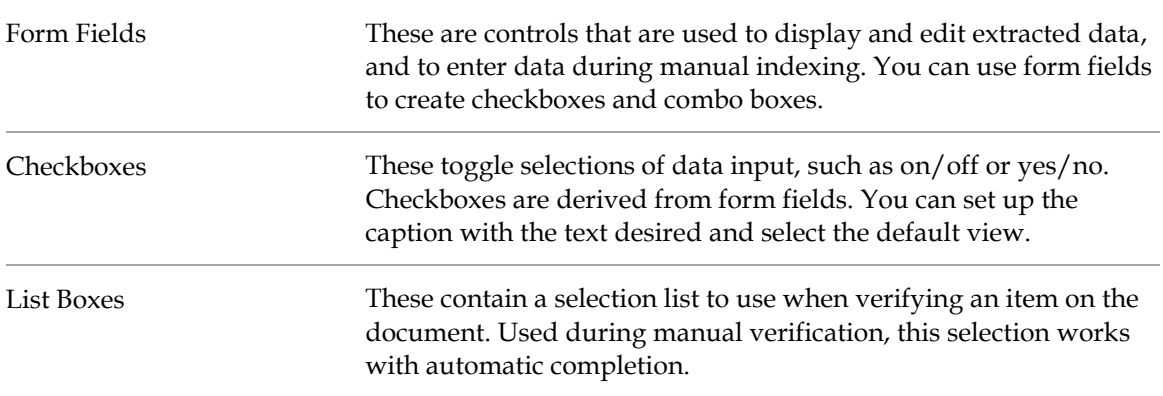

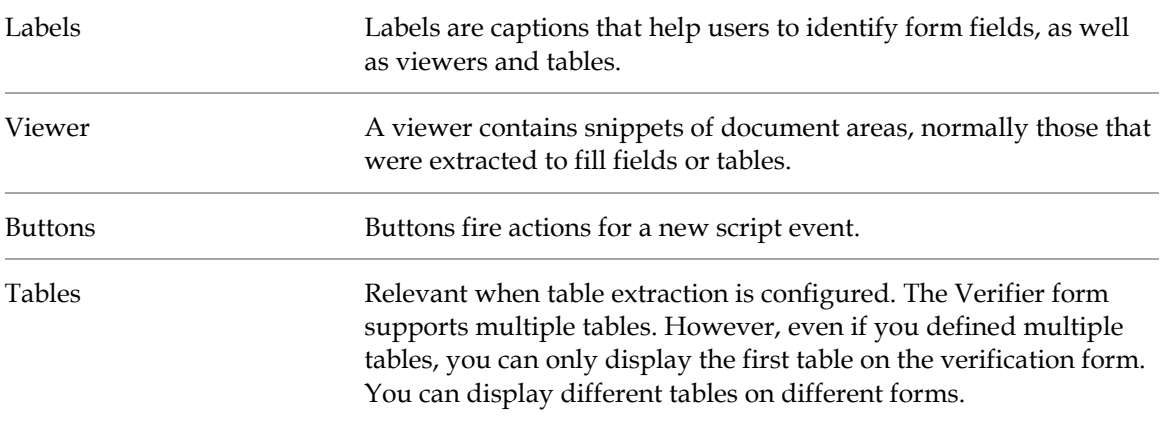

#### **6.7.6 Field Area**

In the field area, the following markers are used to indicate the nature of the field:

- The currently selected field is indicated by a red frame.
- Valid extracted fields are framed blue.
- Fields that need to be validated because they were extracted with low confidence are marked by a red triangle in the right upper corner.

The following list explains the field types:

- A user cannot edit or select a **Read Only** field.
- An **Auto-completion** field enabled the user to edit text by typing the first few letters of a word until best matching candidate appears.
- A **Multi-line** field enables line wrap and displays a vertical scroll bar. This field type is a requirement for address analysis.
- A **List box** contains a selection list to verify an item in a document.
- **Checkboxes** are toggle selections for data input that derive from form fields.

#### **6.7.6.1 Navigate the Field Area**

To navigate the field area, select one of the following options:

- Use the mouse. This method does not affect the validation state of a field.
- Press the [Tab] key. This method gets you to the next field, but not to the next document. This method does not affect the validation state of a field.

**Note:** The order that the [Tab] key moves through the form is part of the form's design.

- Press the [Shift] + [Tab] keys to go to a previous field.
- Press the [Enter] key. This method validates the entire field or the next invalid character within a field. Once the field is corrected, it is validated and the focus moves to the next field that requires correction. This field may also be within another document.

## **6.7.7 About the Current Input Area**

The input area displays information for the current field and provides an editing box, while displaying the document area that relates to the field.

**Web Verifier** and **Verifier** have a direct view control for viewing a large image area of the current field.

### **6.7.8 Verification View Indexing Window Document Area**

The document area shows the currently selected document or page along with highlights.

**Note:** The highlighting colors may vary due to customization.

Red framed areas indicate the selection for the currently selected field. Yellow areas were considered as candidates, but another candidate seemed more likely. If the extraction result is invalid or wrong, these areas may point to the correct indexing data.

If you launch the table correction mode, the unlearned lines are shown in gray. As soon as the lines are learned, the highlighting of the correctly recognized lines will turn to green (or blue if the line is selected with low confidence).

# **7 Work with Web Verifier**

# **7.1 About the Classification Results**

After classification, the result may be one of the following options:

- Documents that have not been classified display in the classification window. After you have assigned a class, the indexing window displays. All fields are empty and you need to do the indexing manually.
- Documents that have been classified correctly, but which have invalid extraction results, display in the indexing window. You need to correct the extraction results.
- Documents that have been classified incorrectly display in the indexing window.

# **7.2 Classify an Incorrectly Classified Document**

Documents that were incorrectly classified display in the indexing window. To classify a document, complete the following steps:

 Select **Classify Document Manually** from the **Options** menu to open the classification window.

Correct the class and confirm by pressing the [Enter] key. This displays the indexing window.

```
Note: Usually, the fields will be empty because documents belonging to different classes 
normally do not have the same set of fields. In most cases, you need to manually 
index the document.
```
# **7.3 Page Separation Workflow in Web Verifier**

## **7.3.1 Configure Settings for Document Separation**

Define the input state for document separation in the **Workflow** tab. The final step is to activate this workflow step by clicking **Document Separation**.

# **7.4 About Manual Correction of Automatic Document Separation**

If during automatic document separation in Runtime Server there was at least one unsure pagelevel decision for a batch of documents, the whole batch returns the *failed document separation* state.

Such a batch should be manually reviewed and, if required, corrected in the Web Verifier.

The automatic document separation results can be corrected in *Document Browsing* mode of Web Verifier. When the next batch is opened, the system automatically displays the first uncertainly split or merged page.

Here, you have the following options:

- Toggle the unsure status
- Split the document into two separate documents
- Merge selected document with the previous one

Go to the next unsure page

## **7.4.1 Toggle the Unsure Status**

You can toggle the unsure status of a page. This sets the page to the *manually accepted* state or to the *manually rejected* state respectively.

There are three different states of page correction status:

- The blue page icon for pages extracted with high confidence by the engine.
- The blue page icon with a red question mark for pages extracted with low confidence by the engine (unsure).
- The blue page icon with green check sign for manually accepted or corrected by the Verifier user.

## **7.4.2 Split the Document into Two Separate Documents**

You can split the document into two separate documents. The *top* document receives all the pages above the currently selected one, while the *bottom* document receives all the pages below, including the currently selected page. In this case, the currently selected page and the preceding page automatically get *manually accepted* page correction status. To split the document, select the **Cut Document** option from the **Document** menu.

## **7.4.3 Merge the Selected Document with the Previous One**

You can merge the selected document with the previous one. In this case, the first page of the currently selected document and the last page of the preceding one automatically get *manually accepted* page correction status. To merge the selected document, select the **Append Document** option from the **Document** menu.

## **7.4.4 Go to the Next Unsure Page**

You can go to the next unsure page. This action selects the next unsure page to verify (the one with a red question mark) without changing any page states. To advance to the next unsure page, select the **Select Next Unsure Page** from the **Document** menu.

## **7.4.5 About Page View Modes**

When verifying the correctness of automatic page separation in Web Verifier, you can now select between different convenient page view modes, for example, having two consecutive pages displayed simultaneously.

The following page view modes are available in Verifier:

- Single page view (default).
- Two pages displayed horizontally view.
- Three pages displayed horizontally view.
- **Two pages displayed vertically view.**

In multipage view, page presentation behaves according to the following modes:

 In the two-page mode, the selected page is on the right (or bottom in a vertical view), and the first image shows the previous page of the current document or the last page of the previous document.

 In the three-page mode, the selected page is in the middle, the first image shows the previous page of the current document or the last page of the previous document, and the third image shows the next page of the current document or the first page of the next document.

#### **7.4.5.1 Change View Modes**

To change view modes, select **Multi-Page View** from the **View** menu, and then select the option you want.

### **7.4.6 Reorder Pages**

You can reorder the pages within the document tree. To move a page to another position, complete the following steps. Note that after reordering a page, the document has to be reprocessed.

- 1. Perform a long left-click on the desired page. A tooltip appears indicating to specify the new position.
- 2. Drag the page to the new position. A dynamic green position line indicates the new position.
- 3. Click **Yes** on the reprocessing notification to complete the page reordering.

**Note:** Reprocess the document after reordering the page.

# **7.5 Manually Correct Classification Results**

To correct invalid classification results, complete the following steps:

- In *Batch View*, check the state column to find a batch you can verify.
- Open the selected batch in the *Verification View*.
- The *Verification View* opens in *Verify Mode*, with the first invalid document being displayed. The cursor is already placed in the classification list box.
- To select a class, either:
	- Click on the arrow on the right side of the list box to open the list and then select a class.
	- Use the arrow keys to browse the list of classes and make your selection. The entries in the list are sorted alphabetically.
	- If you know the correct class name, type its first characters and wait until the system automatically displays the full class name.
- To confirm your selection, press the [Enter] key. The application validates the document and its state increases. The next document requiring verification is displayed automatically.

When the verification for all documents in the batch is complete, the application prompts you to select what you want to do next. Choose one of the following options:

 **Verify Next Invalid Batch in the List** releases the current batch and opens the next batch that needs verification.

- **Close Batch and Return to the Batch List** releases the current batch and displays the *Batch View*, where you can select the next batch.
- **Verify This Batch with the Next Verification Form** changes verification forms and displays the next verification form.

## **7.6 About Processing Documents Classified to Obsolete Document Classes**

Deleting a class will make the class obsolete. Often with Supervised Learning workflow, classes become obsolete because the global project's configuration deletes or just does not insert the class.

The only way to process obsolete document classes is if the class still exists in the project that the document is processing with. Information saves internally about the former parent class assignment, which makes it possible to process obsolete document classes.

# **7.7 About Manual Correction of Extraction Results**

To manually correct the extraction results, make sure to enable the extraction verification by checking the **Workflow** tab of the Web Verifier *Settings* or the *Verifier Properties* dialog box.

If you do this task regularly, you may want to apply the appropriate filter in the *Batch View*. From the **View** menu, select the **Batch Filter** option, then select **Batches to Verify, Extraction Only**.

## **7.7.1 Correct Invalid Results**

To correct invalid results, complete the following steps:

- In *Batch View*, check the state column to find a batch you can verify.
- Open the batch in the *Verification View*.

The *Verification View* opens in *Verify Mode*, and the first invalid document displays. The application places the cursor in the first invalid field.

#### **7.7.1.1 Form Elements and Field Types**

A form can include the following elements:

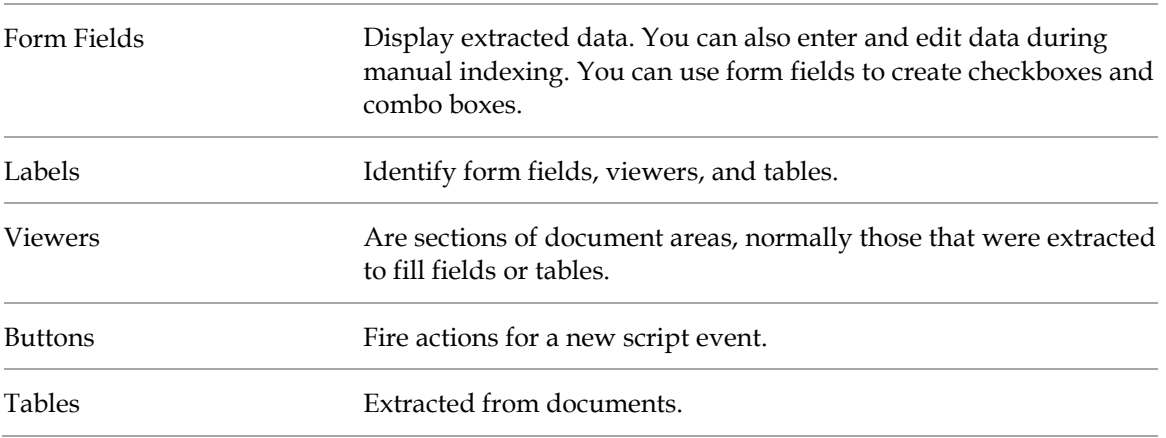

The following is a list of field types and their description:

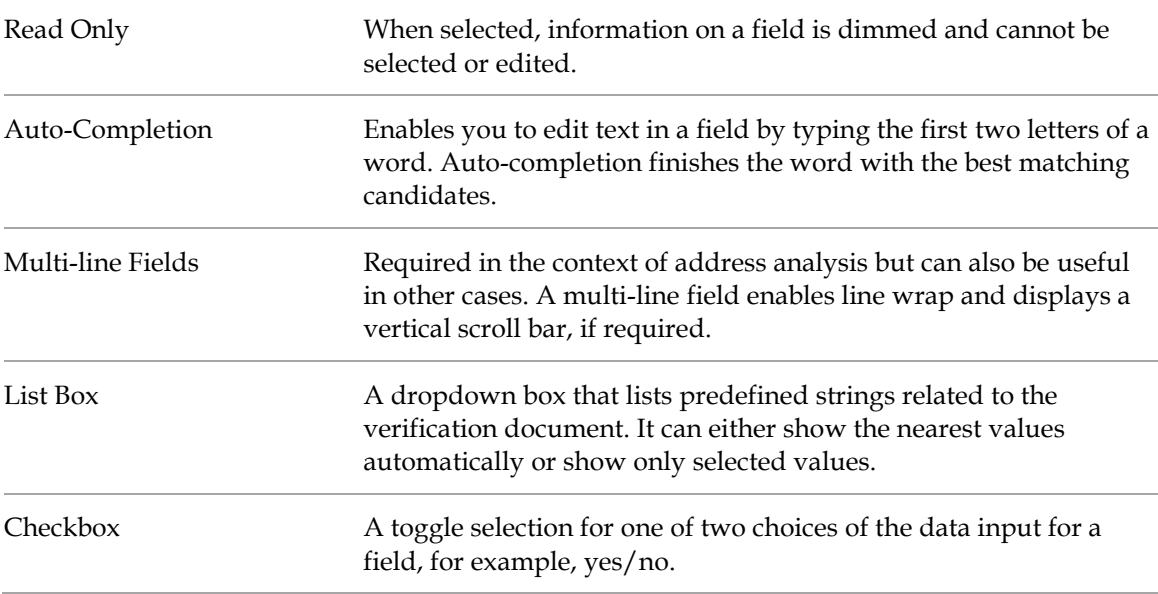

#### **7.7.1.2 About Editing Text Fields**

Verifier and Web Verifier includes automated features for editing text fields that can speed up text entry and correction.

You can use automatic character entry, when the auto-completion is selected in the form field Properties dialog box, to edit text fields and cells. Other options for character changes include multi-line fields, combo boxes, and check boxes.

You can also insert and replace text in cells and fields, either in single words or blocks of text, using drag-and-drop or by double-clicking on the selected text.

Multi-line fields are necessary for address analysis but can also be useful in other cases. A multiline field enables line wrap and displays a vertical scroll bar, if required.

A combo box lists predefined strings related to the verification document. To aid in verification, you can select from the list of strings.

The checkbox provides a binary option that toggles table data entry choices on and off. For example, with a **Yes** or **No** checkbox, checking **Yes** would bring up data entry related to the verification.

#### **7.7.1.3 About Auto-Completion**

Auto-completion helps to speed up typing. When you start to type, auto-completion completes the word, suggesting the best match among all of the words or candidates available after OCR and format analysis. For example, you can type the first two characters of a 20-character invoice number. The auto-completion feature finds the best matched candidate suggested by the format analysis engine and places it in that field.

The automatically selected text also appears highlighted in the original document. Select whether a single-line or a multi-line text field should be displayed. To override auto-completion, continue typing the desired text.

The auto-completion feature for a header field should automatically select the best candidate from the available ones, which works within *Highlight Candidates* mode. However, the viewer is only updated if the candidate appears once in the document; otherwise, when the word for the field is inserted by auto-completion, the viewer will be blank.

**Note:** Auto-completion does not work on formatted text and characters incorrectly read by OCR.

#### **7.7.1.4 About Inserting Words in Fields**

To speed up verification, you can insert words to replace or append text.

The method for inserting words depends on the availability of candidates. A candidate is one that matches the learned words for that field. You can insert words in fields or table cells. You can append or insert words and use the mouse to append or replace the field.

To use the Append feature, the selected word must appear on the same line as the existing cell text. If not, the selected word will replace the existing cell text.

- **Words that are candidates for cells:** If the word belongs in a cell area, you can append or replace a word in a cell. The Append feature takes the current word behind the candidate and appends the cell text. It places the text in the best location, either to the right or left of the word, and in the cell location based on the text or location of the word. The word belonging to a cell area displays in green when selected. Or, you can replace the text. In the search region, word candidates are all words that are not covered (by location) by other table cells and that have the same beginnings as the whole text of the cell
- **Words that are not candidates for a cell:** If the word does not belong to cell areas, it displays in orange when selected. Even if it is not a candidate, you can append or replace the word. Appending places the text in the best location, either to the right or left of the word, by text or location of the word. For example, a cell named "C2658" might be appended by "number" or you can replace the cell text and location by the text and location of a word.

#### **7.7.1.5 Use a Word That Is a Candidate for a Field**

If the word is a candidate for a field, you can copy it into the field box. A candidate is one that matches the learned selections for the field. To copy text to the field box, complete the following steps:

1. Click on the text you want to copy. A box appears around the word.

**Note:** Make sure that the word fits the format analysis rules defined for that field.

2. Double-click on the box or right-click in the box and select **Copy to Current Field**.

**Note:** You can insert only one candidate per field per document verification session.

#### **7.7.1.6 Use a Word That Is Not a Candidate for a Field**

Even if the word does not belong to any candidates for the field, you can still use it to fill a field. To use text for filling a field, complete the following steps:

- 1. Drag a box around the word you want to use or click on it.
- 2. Double-click on the word in the box or right-click in the document and select **Append Field Text by Word**.
- 3. To replace text, select the word with mouse. A box will appear around the word. Doubleclick it, or select **Replace Field Text by Candidate.**

**Note:** You can insert only one candidate per field per document verification session. Make sure that this word fits the format analysis rules defined for that field. If not, the word is highlighted in orange (and with a border of orange exclamation marks if validity icons are enabled) to help distinguish it. If so, it would not be a good candidate for the field.

#### **7.7.1.7 Insert Blocks of Text**

Inserting blocks of text is helpful when working with multiple data verification elements. To insert blocks of text, complete the following steps:

- Click and drag over the desired text in the image viewer.
- Release the mouse button. A rectangle appears around the text.
- Adjust the rectangle, if necessary, by selecting the nodes at any corner.
- Drag and drop the rectangle to the field or table cell. A copy of the rectangle appears over the field or table cell. Optionally, you can double-click on the rectangle. The text in the rectangle replaces the text in the field or table cell.

#### **7.7.2 Finish the Validation**

After you correct a field, press the [Enter] key to validate it.

The cursor moves automatically to the next invalid field regardless of whether this field is in the same invalid document, or in the next invalid document. Leaving the document this way validates it automatically.

- Click **Yes** or **No**, or click **Details**. Clicking **Details** reveals the following options:
	- **Verify Next Invalid Batch in the List** releases the current batch and opens the next batch that needs verification.
	- **Close Batch and Return to the Batch List** releases the current batch and displays the *Batch View* where you can select the next batch.
	- **Verify This Batch with the Next Verification Form** changes verification forms using the next verification form.

## **7.8 About Manual Correction of Classification and Extraction Results**

Simultaneous correction of classification and extraction results is available if your workstation is configured with the following settings:

- Classification verification is enabled.
- **Extraction verification is enabled.**
- Automatic extraction after classification is disabled.

If this option is enabled, extraction will be carried out automatically by Runtime Server. In this case, classification verification and extraction verification are two separate steps.

If you do this task regularly, you may want to apply the appropriate filter in the *Batch View* by selecting **Batch Filter** then **Batches to Verify** from the **View** menu.

# **7.9 About Manual Indexing**

Manual indexing is done if the Runtime Server was not configured to do the extraction step. Your input consists of batches with valid classification results, but no fields have been filled so far.

For manual indexing, your Web Verifier workstation is configured as follows:

- Classification verification is disabled.
- Extraction verification is enabled.

To determine your settings, check the **Workflow** tab of the Web Verifier *Settings* page.

If you do this task regularly, you may want to apply the appropriate filter in the *Batch View* using the menu command: **View Batch Filter Batches to Verify, Extraction Only**.

### **7.9.1 Manually Index a Document**

To index a document manually, complete the following steps:

 In *Batch View*, check the **State** column to find a batch you can verify and then click on a batch to select it.

The *Verification View* opens in *Verify* mode and the first document displays. Web Verifier places the cursor is in the first field.

Enter the value for the first field.

Press the [Enter] key to validate your entry.

**Note:** The cursor automatically moves to the next field, regardless of whether this field is in the same or next invalid document. If you leave the document this way, it is validated automatically. In the next field, proceed as described above.

When you have finished indexing all documents in the batch, the application prompts you to select what you want to do next. The following choices display:

- **Verify Next Invalid Batch in the List** releases the current batch and opens the next batch that needs verification.
- **Close Batch and Return to the Batch List** releases the current batch and displays *Batch View* where you can select the next batch.
- **Verify This Batch with the Next Verification Form** changes verification forms, using the next verification form.

Move to the next step by clicking **Yes** or **No**.

# **7.10 Check Entire Batches**

To browse through all documents in a batch, complete the following steps:

In *Batch View*, use the status value to determine a batch you can browse through.

Open a batch in *Verification View*. The first document that requires correction is automatically displayed.

- To display the first document in the batch, use the appropriate toolbar button.
- You may encounter a document that has been classified incorrectly. To correct this result, from the **Options** menu, select **Reclassify Document Manually** to open the classification

window. To correct the class, select the corresponding entry from the list box at the bottom, then confirm by pressing the [Enter] key.

- This displays the indexing window again.
- To correct extraction results, type your corrections into the corresponding field. If a field has been changed, its state is set to invalid. Press the [Enter] key to validate the field you modified.
- To get to the next document, use the appropriate toolbar button.
- Repeat the above steps as appropriate until you reach the last document.

# **8 About Working with Tables**

You can verify table in the same way you would correct an invalid header field.

Additional methods to simplify manual table extraction, such as the **Correct Table**, are available.

# **8.1 About Automatic Training and Extraction of Verified Table Data**

# **8.2 Traditional Training and Correction Methods**

### **8.2.1 Insert Candidate Words in Table Cells**

You can insert single words or append existing text in table cells. To insert words in table cells, complete the following steps:

- To select the text you want to insert in a table cell, complete one of the following actions:
	- Double-click on the word.
	- Right-click on the word in the image viewer and select the respective option.
	- If you have candidates, double-click the desired candidate to replace it.

To replace text with the new text, select **Copy to Current Field**.

To append text with the new text, select **Append Field Text by Word**.

### **8.2.2 Insert Non-Candidate Words in Table Cells**

Even if the word does not belong to any candidates for the cell, you can insert single words, append or replace existing text in table cells. To insert words in table cells, complete the following steps:

- To append text with the new text, double-click the word or right-click in the image viewer.
- Select **Align & Copy to Current Field**.
- To replace text, select the word, and then select **Copy to Current Field** in the shortcut menu.

## **8.2.3 Correcting Table Structure**

You may need to correct the table structure. Under the table within the verification mask, there are buttons for modifying the table structure.

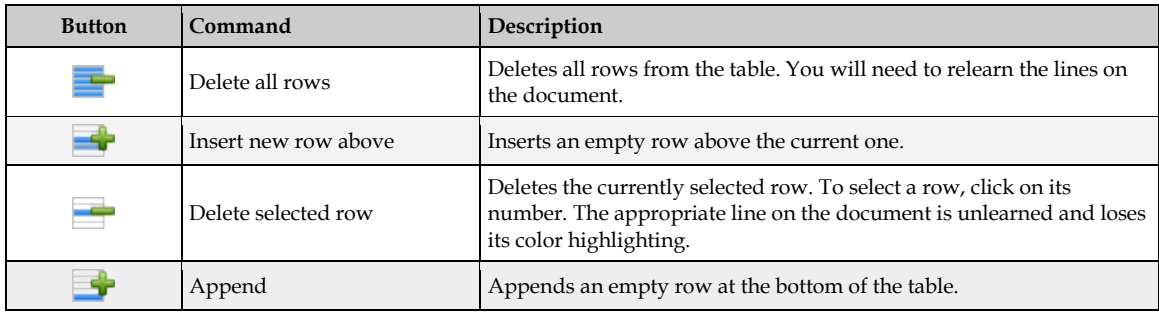

The available commands are summarized in the table below:

# **8.3 Table Extraction and Correction**

The learning process for the *Brainware Table Extraction* engine consists of two phases:

- About Learning Lines.
- **Learning column mappings.**

These are discussed in detail in the following sections.

Note that functionality is available for the Supervised Learning Verifiers.

### **8.3.1 About Learning Lines**

The *Brainware Table Extraction* engine considers the following main types of the lines:

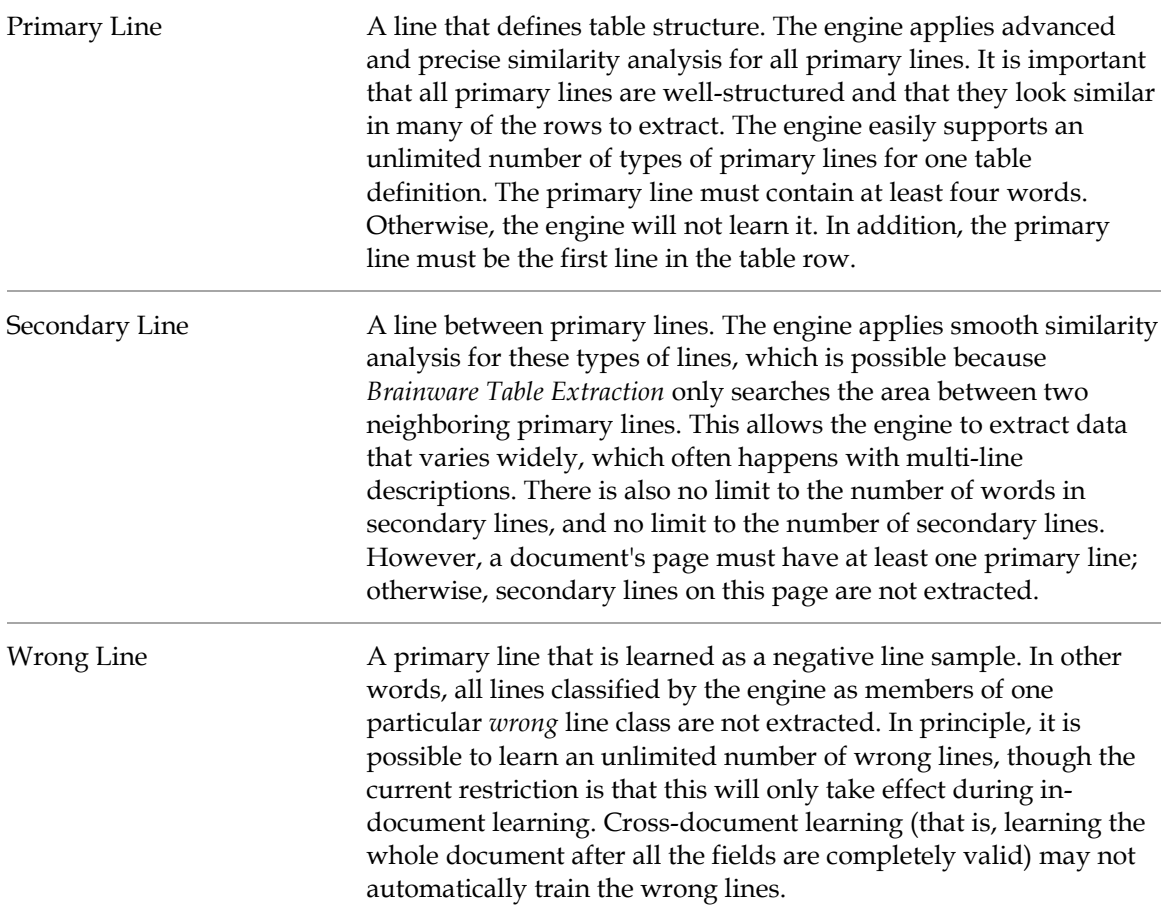

After it learns any type of line, the *Brainware Table Extraction* engine automatically creates and manages a new line class (cluster). Afterward, all lines in the document considered by the engine to be members of the line class (similar to the learned line sample) will be extracted, or not extracted in the case of *wrong* lines.

It is possible to learn an unlimited number of different line classes. However, the overall quality may suffer if too many lines are learned.

Learning lines can be applied in lines learning (or lines highlighting) mode. Mapping of the column data in the lines can be done in column mapping learning (or columns highlighting) mode. The user can switch between learning (highlighting) modes with the **Switch Table** 

**Highlighting** menu option in the **Options** menu, or with the context menu options **Show Lines** and **Show Columns**.

## **8.3.2 About Learning Column Mappings**

When learning the mapping for columns, the user trains the engine on how the data from the extracted lines must be mapped to the user's table data.

For primary lines, this mapping can be defined differently for different line classes. For example, if a user learned two different line samples that went to two different lines classes internally in one document, the user can then map **Unit Price** in the document to the **Unit Price** data column, and the **Total Price** to the **Total Price** for the first line sample. For all lines of the second line type, the user can map **Unit Price** to **Total Price**, and **Total Price** to **Unit Price**. For the next document, the Brainware Table Extraction engine will always use the first set of mapping rules for the lines classified to the first line type, and the second set of mapping rules for the lines classified as the second line type.

If you have several *Brainware Table Extraction* tables in one class, the learnset is shared between these tables. In other words, if you used interactive learning for one *Brainware Table Extraction* table, cross-document learning (which happens if the system added the document to the learnset after document validation) is applied for all *Brainware Table Extraction* tables in the document.

## **8.3.3 About Correcting Fields in Tables Created with Brainware Table Extraction**

Any time you train a table interactively, complete the required training first and then manually verify the table.

*Brainware Table Extraction* can train line types and column mapping for each type of line.

When working with interactive table extraction, learn the lines before you map the columns.

Because of how interactive table verification works, you cannot manually delete data from a cell. Rather, if you want to discard cell data, un-map the column and re-extract the table to remap the column. Although it will seem as if you deleted the data, the data is still there until you un-map the column.

## **8.3.4 Use the Standard Method for Table Extraction**

This section describes the simplest way to use interactive *Brainware Table Extraction* learning. If this method does not work, proceed to the advanced method described in the following sections. To use the standard method, complete the following procedures:

- *[Show the first row sample](#page-44-0)*.
- *[Learn mapping in the row you learned](#page-45-0)*.
- *[Learn missing lines](#page-45-1)*.
- *[Learn and adjust the mapping of missing or wrong columns](#page-45-2)*.
- *[Manually correct the table date and validate the table](#page-46-0)*.

#### <span id="page-44-0"></span>**8.3.4.1 Show the First Row Sample**

- 1. Select your *Brainware Table Extraction* table by clicking any table field inside the table grid.
- 2. Click the **Correct Tables** button.
- 3. In the lines highlighting mode, use the **Learn as Row** function to show the row sample. This function automatically learns the first line as a *primary line* and the rest of the lines as

*secondary lines*. This function is also available by double-clicking on the selected row area. Select the whole first row and learn it.

**Note:** The visual indicators for valid, invalid and questionable table lines are as follows: valid lines are highlighted green, invalid lines are highlighted gray, and questionable lines are highlighted blue.

Deselecting the **Correct Tables** button causes the loss of learned rows and columns. Selecting the **Correct Tables** button again leads to the loss of mapped table data.

- 4. Optional. To learn a new line as a primary line, right-click on any line marked in gray in the Image Viewer and on the popup menu, select **Learn Line**.
- 5. Optional. To learn a block of lines as primary lines, draw a rectangular selection over the primary lines in the Document Viewer, right-click, and then select **Learn as Primary Line(s)**.
- 6. Optional. To learn a lines block as a table row, draw a rectangular selection over the required multi-line (or single-line) table row in the Document Viewer, double-click or right-click, and then select **Learn as Row**.
	- **Note:** Do not try to learn the rest of the missing secondary or primary lines now. If you attempt to train all different line samples now, you would need to learn the columns mapping separately for every line class. If you first learn the column mapping for the row you just learned, the next time you learn another line sample, the engine tries to apply existing mapping rules for the newly learned row automatically, significantly reducing the time to train the table.

#### <span id="page-45-0"></span>**8.3.4.2 Learn Mapping in the Row You Learned**

- 1. Switch to the columns highlighting mode. Select **Switch Table Highlighting** from the **Option** menu, or right-click a line and select **Show Column** and mark the location of the first cell item in the row you learned.
- 2. Right-click the first cell item in a column. Choose **Map Column**, select the required data column, and click the selection.
- 3. Repeat this step for the rest of the cell items in the first row.

#### <span id="page-45-1"></span>**8.3.4.3 Learn Missing Lines**

Complete the following steps to learn if text is missing from a row.

1. Switch back to the lines highlighting mode.

Mark the next missing row and learn it as before.

Repeat this step for all rows on all pages where something is missing. Go to the next step only after you are sure nothing is missing.

#### <span id="page-45-2"></span>**8.3.4.4 Learn and Adjust the Mapping of Missing or Wrong Columns**

To learn and adjust the mapping of a missing or incorrectly mapped column, complete the following steps:

- Return to column mapping learning mode and look for incorrect or missing mapping.
- Correct any missing mappings. If you can't map the missing columns, switch back to the lines highlighting mode and try to learn the row where the mapping is missing.

Switch to columns highlighting. If the mapping is still missing, mark the missing part and map it.

**Note:** The *Brainware Table Extraction* engine may determine the mapping automatically.

Repeat these steps until the data is completely extracted or cannot be learned correctly.

**Note:** There is always a chance that you will not get 100 percent extraction results.

#### <span id="page-46-0"></span>**8.3.4.5 Manually Correct Table Fields and Validate a Table**

To manually correct table fields and validate a table, complete the following steps:

- Switch to the cells highlighting mode and manually correct missing data, OCR errors, and so on.
	- **Note:** Do not use interactive learning anymore because every *Brainware Table Extraction* learning action reactivates extraction and replaces all your manual inputs instantly.

To validate the table, press the [Enter] key.

Optional. Click the **Add Current Document to Local Learnset** button to add the document to the Learnset and then learn it, which is known as cross-document learning. Do this if the system did not suggest learning the document automatically.

**Note:** The only requirement for cross-document learning is correctness and completeness of the table data to train. This means that location and content of every cell item should be correct.

## **8.3.5 Advanced Learning with Brainware Table Extraction**

It is necessary to use secondary lines explicitly when a row begins on one page and ends on the next, or when learning a unmapped secondary line leads to an extraction. Refer to the following two cases to understand more about these circumstances.

The table row begins on one page and ends on the next.

If a table row begins on one page and ends on the next page, you must use the **Learn as Secondary Lines** function (in lines learning mode) to train missing secondary lines (on the next page).

In this case, these secondary lines are placed right before the first primary line on the page. Mark all the secondary lines as before: right-click and select **Learn as Secondary Lines**.

**Note:** Never use the **Learn as Row** function in this case, as this tells the engine that the first secondary line is actually a new sample of primary line. As a result, the engine may split extracted table data into new rows.

Learning of unmapped secondary lines leads to unwanted extraction.

Your project may require that data from secondary lines not be extracted. Usually, this will not be a problem, but sometimes the engine extracts the data from these lines

.

anyway. In this case, not learning these secondary lines will prevent unwanted extractions.

Use the **Learn as Secondary Lines** function instead of **Learn as Row** if you would like to learn just selected lines and not all lines that belong to the row. You can also **Unlearn Line** to correct or adjust the extraction.

#### **8.3.5.1 Learn a Block of Secondary Lines**

To learn a block of secondary lines, complete the following steps:

In the *Document Viewer*, use the mouse to draw a rectangular selection over the required secondary lines of a desired multi-line row.

Right-click on the selection.

On the popup menu, select **Learn as Secondary Line(s)**.

**Note:** Repeat the procedure if the lines did not extract.

#### **8.3.5.2 Unlearn a Line**

The **Unlearn Line** function can be used to discard previously applied learning for a particular line. To do this, *Brainware Table Extraction* uses a line sample, searches for the line type, and removes the line type from the learnset. To unlearn a line, complete the following steps:

- Switch to *Lines Learning* mode and right-click on the line you want to unlearn.
- On the shortcut popup, click **Unlearn Line**. Unlearned lines change from green to gray.

#### **8.3.5.3 Learn a Line as a Wrong Line**

Learning a *wrong line* means to train the table such that a particular line will not be extracted. This applies to other lines of the same type in the table. To learn a line as a wrong line, complete the following steps:

- Right-click on any learned line or draw a rectangular selection over the required lines.
- On the popup menu, select **Learn as Wrong Line**. The selected lines and similar lines to it are now highlighted in gray. Information from these lines will not be extracted.